# Industrial CRM SalesLink\*

**USER GUIDE**Updated June 12, 2019

# **Table of Contents**

| Disclaimer Error! Bookma     |                              |
|------------------------------|------------------------------|
| Trademarks                   | Error! Bookmark not defined. |
| Introduction                 | 8                            |
| Customization                | 8                            |
| SalesLink – Sales Reps       | 9                            |
| Home                         | 9                            |
| Navigation Bar               | 9                            |
| ON THE GO                    | 10                           |
| CUSTOMERS                    | 10                           |
| PIPELINE                     | 10                           |
| SEARCH                       | 11                           |
| PROFILE                      | 11                           |
| SETTINGS                     | 11                           |
| QUICK LINKS                  | 11                           |
| Activities                   | 12                           |
| Add an Activity              | 12                           |
| Overdue Activities           | 13                           |
| Not Contacted                | 14                           |
| Customer Suggestions         | 15                           |
| Activity History             | 15                           |
| Activities by Purpose        | 16                           |
| Last Customer Activities     |                              |
| Customer Coverage            | 18                           |
| Leads and Opportunities      | 19                           |
| Key Indicator Dashboard      | 19                           |
| Add New Lead                 | 20                           |
| Transfer Lead to Opportunity | 22                           |
| Transfer Lead to No Lead     | 22                           |
| Add New Opportunity          | 23                           |
| Opportunity Stages           | 24                           |
| Opportunities Reports        | 25                           |

|    | Lead and Opportunity Performance         | . 26 |
|----|------------------------------------------|------|
|    | My Resolved Leads                        | . 27 |
| T  | erritory                                 | . 28 |
|    | Add New Customer                         | . 28 |
|    | Add New Prospect                         | . 28 |
|    | Customer List                            | . 28 |
|    | Customers Segmentation                   | . 30 |
|    | Customers by Counties                    | . 32 |
|    | Territory Changes                        | . 33 |
|    | Account Plans                            | . 33 |
|    | Unassigned Accounts                      | . 34 |
|    | Accounts Receivable                      | . 35 |
|    | Advanced Search                          | . 36 |
|    | Pending Requests                         | . 37 |
|    | Request History                          | . 37 |
| ls | sues                                     | . 38 |
|    | Add New Issue                            | . 38 |
|    | My Customer's Issues                     | . 38 |
|    | Issues Assigned to Me                    | . 39 |
|    | Issues Originated by Me                  | . 40 |
| С  | ompetitors                               | . 41 |
|    | Add COMPARE Report                       | . 41 |
|    | My Competitive Info (All Customers)      | . 41 |
|    | All Competitive Info (All Models & Reps) | . 42 |
|    | COMPARE Report Finder                    | . 43 |
|    | Open UCC                                 | . 43 |
| Ρ  | ans                                      | . 45 |
|    | Territory Plans                          | . 45 |
|    | Add New Plan                             | . 45 |
|    | Budget                                   | . 46 |
| S  | ales                                     | . 47 |
|    | Performance Profile                      | . 47 |
|    | Add Lost Sales                           | 47   |

| My Lost Sales (All Customers)        | 48 |
|--------------------------------------|----|
| All Lost Sales (All Models and Reps) | 49 |
| Latest Work Orders                   | 50 |
| Commissions                          | 51 |
| Commissions – Paid: Summary          | 51 |
| Commissions – In Process             | 51 |
| Commissions – Request                | 51 |
| Insights                             | 52 |
| Campaigns                            | 52 |
| Expiring Warranties                  | 53 |
| SalesLink – Executive                | 56 |
| Navigation Bar                       | 56 |
| ON THE GO                            | 56 |
| CUSTOMERS                            | 56 |
| PIPELINE                             | 57 |
| DIVISIONS                            | 57 |
| SEARCH                               | 57 |
| PROFILE                              | 57 |
| SETTINGS                             | 57 |
| QUICK LINKS                          | 58 |
| Customer Profiles                    | 58 |
| Key Indicator Dashboard              | 61 |
| Activities                           | 64 |
| Add New Activity                     | 64 |
| My Calendar                          | 65 |
| Overdue Activities                   | 66 |
| Made Activities                      | 67 |
| Activity Percentage                  | 68 |
| Activity Distribution                | 69 |
| PAR Percentage                       | 69 |
| Customer Coverage                    |    |
| Activities by Purpose                |    |
| My Activity History                  |    |

| Leads and Opportunities             | 73 |
|-------------------------------------|----|
| Add New Lead                        | 73 |
| Transfer Lead to Opportunity        | 74 |
| Transfer Lead to No Lead            | 74 |
| Add New Opportunity                 | 75 |
| Opportunity Stages                  | 75 |
| Outstanding Leads                   | 76 |
| Resolved Leads                      | 77 |
| Opportunities Reports               | 78 |
| Opportunities by Create Date        | 79 |
| Lead and Opportunity Performance    | 80 |
| Product Support Opportunity Summary | 81 |
| Territory                           | 82 |
| Add New Customer                    | 82 |
| Add New Prospect                    | 82 |
| Accounts Receivable                 | 82 |
| A/R Notes List                      | 83 |
| My Requests                         | 83 |
| Outstanding Requests                | 84 |
| Sales Team                          | 85 |
| Request History                     | 86 |
| Change Requests                     | 86 |
| Prospect Sources                    | 87 |
| Customers by Counties               | 87 |
| Unassigned Accounts                 | 88 |
| Advanced Search                     | 89 |
| Issues                              | 90 |
| Add New Issue                       | 90 |
| My Customer's Issues                | 90 |
| Issues Assigned to Me               | 91 |
| Issues Originated by Me             | 92 |
| Plans                               | 93 |
| Territory Plans                     | 03 |

| Account Plans                              | 93  |
|--------------------------------------------|-----|
| Competitors                                | 94  |
| Add COMPARE Report                         | 94  |
| Competitive Info by Region                 | 94  |
| Competitive Info by Model (New Deliveries) | 95  |
| Competitive Info by Model (All)            | 96  |
| COMPARE Report Finder                      | 97  |
| COMPARE Report by Sales Rep                | 97  |
| Insights                                   | 98  |
| Add New Campaign                           | 98  |
| Campaigns                                  | 98  |
| OLGA Alerts – By Region                    | 100 |
| OLGA Alerts/Leads – By Assigned PSSR       | 100 |
| OLGA Summary                               | 101 |
| Expiring Warranties                        | 102 |
| Sales                                      | 105 |
| Sales Performance Summary                  | 105 |
| Equipment Sales Budget                     | 106 |
| Parts and Service Performance Summary      | 107 |
| Parts & Service Sales Budget               | 108 |
| Lost Sales by Region                       | 108 |
| Lost Sales by Model (All)                  | 109 |
| Lost Sales From UCC                        | 110 |
| Add Lost Sales                             | 110 |
| Latest Work Orders                         | 111 |
| CAT CSS                                    | 112 |
| Commissions                                | 113 |
| Commissions – In Process                   | 113 |
| Commissions – Paid                         | 113 |
| Admin – Commissions Period                 | 114 |
| Admin – Reps – Commission Plans            | 115 |
| Admin – User Access                        | 116 |
| atekeener                                  | 117 |

| Navigation Bar                          | 117 |
|-----------------------------------------|-----|
| REQUESTS                                | 117 |
| SEARCH                                  | 117 |
| Advanced Search                         | 118 |
| SETTINGS                                | 118 |
| Home                                    | 119 |
| Admin                                   | 120 |
| Prospect – Flag for Deletion / Transfer | 120 |
| Customer – Flag for Deletion            | 121 |
| To Do                                   | 122 |
| Hold                                    | 122 |
| Follow-up Required                      | 123 |
| Follow-up Completed                     | 124 |
| History                                 | 125 |
| Done                                    | 125 |
| Invalid                                 | 126 |
| Done and Copy                           | 127 |

# **DISCLAIMER**

We update SalesLink frequently. This user guide will be updated on an ongoing basis and may have slightly outdated content due to the frequency of software updates. Please review the most current version of this guide regularly and with care.

# **TRADEMARKS**

All products detailed in this document are the property of Uptake and cannot be used or reproduced by any person or company without a purchased license agreement or having the written consent of Uptake. Any unauthorized reproduction of product and relating documents are subject to legal action; and is protected by Federal, Provincial and Local law. Any concerns as to the legality of reproduction should be directed to: Uptake 1 Robert Speck Pkwy, Mississauga, ON L4Z 2G5, Canada Suite 800. (905) 712-3840.

# **CUSTOMIZATION**

This user guide will show you how to use the SalesLink application with the assumption that your dealership has made the migration to CloudLink and your SalesLink application has been set up in a standard configuration. However, it should be noted that depending on your dealership's level of customization, or if your dealership hasn't migrated to CloudLink yet, your screens may look slightly different than those shown here.

# INTRODUCTION

Welcome to SalesLink. This user-friendly application allows you to easily perform the daily tasks of selling and renting equipment, and gives you valuable insights into sales performance and metrics across your dealership.

There are three different SalesLink modules based on user type: SalesLink Sales Reps, SalesLink Executive, and Gatekeeper. Each of these are detailed within this user guide.

**NOTE:** SalesLink currently only supports the Google Chrome browser.

# Customization

This user guide will show you how to use the three SalesLink modules with the assumption that your dealership has made the migration to CloudLink and your SalesLink application has been set up in a standard configuration. However, it should be noted that depending on your dealership's level of customization, or if your dealership hasn't migrated to CloudLink yet, your screens may look slightly different than those shown here.

**NOTE:** This user guide is currently being updated. Please check back frequently for the most recent version.

# SALESLINK - SALES REPS

Log in to CloudLink with your Username and Password, then click the **[ENTER]** button under **SalesLink – Sales Reps**. You will be taken to the SalesLink Sales Reps Home page.

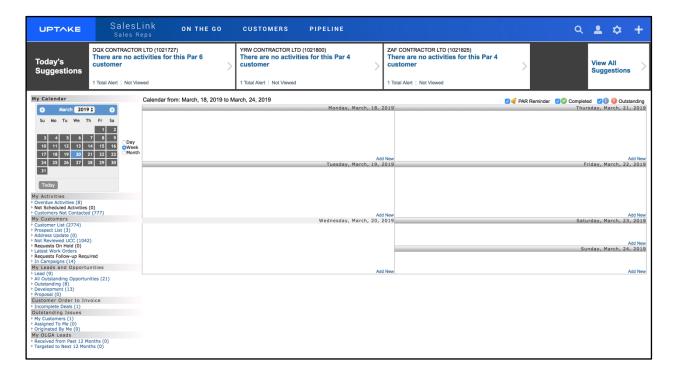

# Home

The Home page displays a calendar of your activities for the current week. Hover your cursor over an activity to view more details. Use the smaller calendar to the left to change the week displayed.

Below the small calendar are useful links related to your Activities, Customers, Leads and Opportunities, Customer Order to Invoice, Outstanding Issues, and OLGA Leads.

Just above your weekly calendar is a banner displaying your suggested activities for the day. Click on an activity to view its details.

# **Navigation Bar**

At the top of the screen is a navigation bar that can be accessed from anywhere in the application.

#### ON THE GO

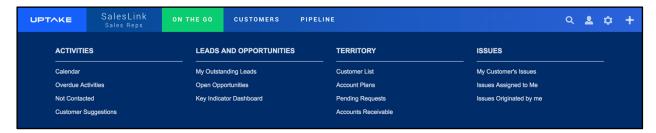

Hover over the ON THE GO tab to access pages related to your daily Activities, Leads and Opportunities, Territory, and Issues.

#### **CUSTOMERS**

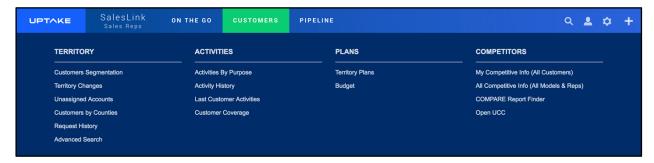

Hover over the CUSTOMERS tab to access pages related to your customer Territory, Activities, Plans, and Competitors.

#### **PIPELINE**

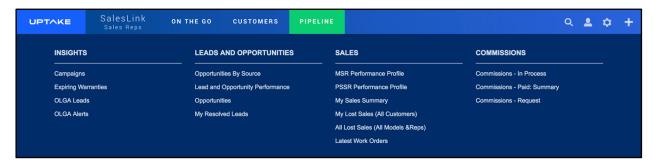

Hover over the PIPELINE tab to access pages related to your current pipeline Insights, Leads and Opportunities, Sales, and Commissions.

#### **SEARCH**

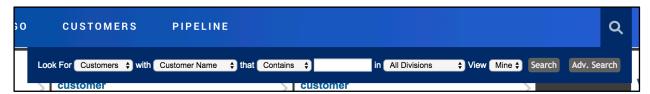

Click on the Search icon and use the filters to find specific information within SalesLink.

#### **PROFILE**

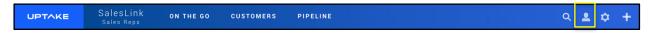

Click on the Profile icon to view/edit your current User Profile information.

### **SETTINGS**

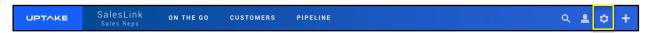

Click on the Gear icon to view/edit your current SalesLink settings.

# **QUICK LINKS**

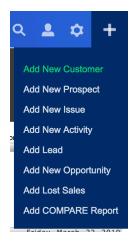

Click on the Plus icon at the far right to quickly perform basic SalesLink tasks from anywhere in the application.

#### **Activities**

Activities are an indicator of how sales reps are engaging with customers and of how much time they're spending with them.

Daily activities are automatically displayed on the Home page after logging in, and can also be accessed by clicking the **Calendar** link under ON THE GO in the top navigation bar. For more information see the **Home** section.

# **Add an Activity**

To add a new activity:

- 1. From the Home page, click the [Add New] button at the bottom right corner of the day you want to schedule the activity in the calendar. From the top navigation bar, click the [Add New Activity] button under the Plus icon.
- 2. Enter all required information into the Add New Activity form.
- 3. Click the [Save Activity] button at the top right or bottom right of the page.

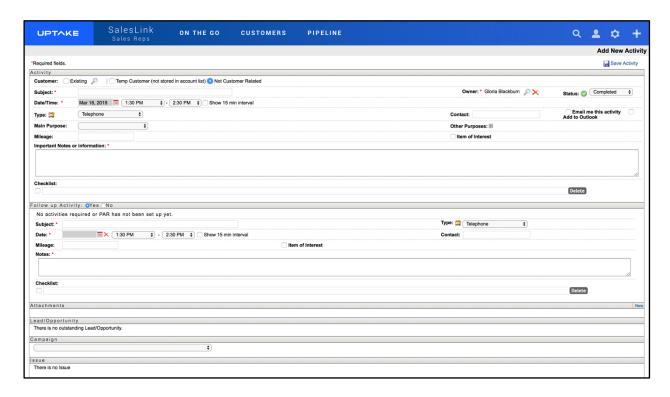

Once saved, the activity will appear in its Owner's calendar.

#### **Helpful Information**

Status:

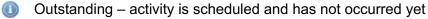

 Completed – activity has been completed (a follow-up activity can now be scheduled)

- Cancelled a planned activity has been cancelled for any reason
- Overdue (visible on calendar and reports only) if an activity has a scheduled date before the current date, the status will automatically change
- Not Scheduled (visible on calendar and reports only) if an activity does not have a scheduled date, the status will automatically change.

#### Type:

- Email suggest: attaching the email in the activity in the attachment section
- Fax suggest: indicating fax information in notes (i.e. subject, date, time, etc.)
- Letter if soft copy is available, suggest attaching it in the attachment section
- Meeting keep notes of what was discussed in the notes section and create a follow-up activity with any outstanding items
- Message if the message was left with someone other than the contact's voicemail, suggest indicating who the message was left with
- Special Event examples would be a trade show or open house
- Telephone detail the information from the conversation

#### Follow-up Activity:

This option will only appear if the Status of the opportunity is set to Completed. If Follow-up Activity is checked Yes, the same fields as entering a new activity will appear. It will also suggest when to make the next activity based on the customer's PAR. If the activity is not customer related or if it's for a new customer, it will assume the PAR is 0.

#### **Overdue Activities**

Overdue activities are activities entered into the system with an activity date prior to the current date. Click the **Overdue Activities** link to the left of the calendar on the Home page, or under the ON THE GO tab in the top navigation bar.

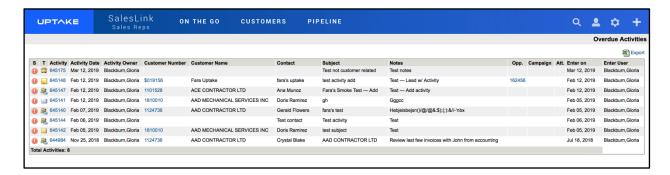

This page displays a list of all your currently overdue activities. Sort the table by clicking on a column header to sort the column in ascending or descending order.

Export the table into an Excel spreadsheet by clicking the **[Export]** button at the top right of the page.

Click on the Activity Number to view the activity's details, the Customer Number to view the associated customer details, or the Opportunity Number to view the associated opportunity details (if available).

#### **Not Contacted**

Click the **Customers Not Contacted** link to the left of the calendar on the Home page, or click the **Not Contacted** link under ON THE GO in the top navigation bar. A list of all your customers that have not been contacted yet displays in a table.

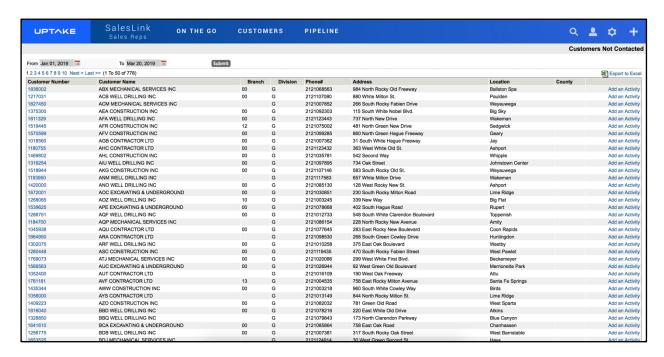

Click on the Customer Number to view details regarding that customer.

Click the **[Add an Activity]** button to add an activity for that customer. For more information see the Add an Activity section.

To filter the table:

- 1. Select a date range to filter by.
- 2. Click the **[Submit]** button. The table will display all customers not contacted within your selected date range.

Export the table into an Excel spreadsheet by clicking the **[Export to Excel]** button at the top right of the page.

# **Customer Suggestions**

Click the **Customer Suggestions** link under ON THE GO in the top navigation bar. A list of all your current customer suggestions that have not been viewed is displayed.

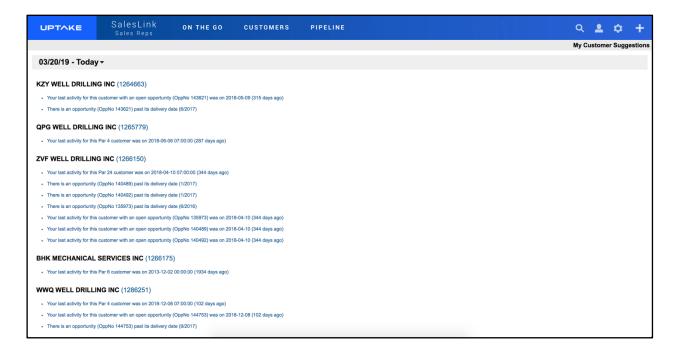

The list is organized by date and customer, with all outstanding suggestions for the current day displayed first. Click the arrow next to the current date to collapse the day's suggestions and view previous days.

Click on a customer suggestion to view the suggestion details.

Click on a Customer Number to view details regarding that customer.

# **Activity History**

Click the **Activity History** link under CUSTOMERS in the top navigation bar. A complete list of all activities you've logged displays.

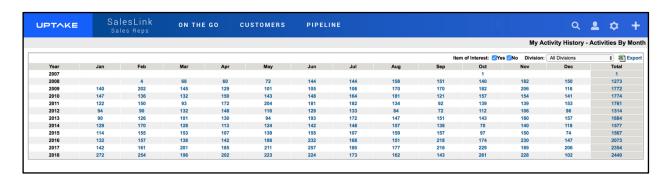

The table is organized by the year and month that the activities occurred. You can filter the table by **Item of Interest** and/or **Division**.

Click on one of the activity numbers to view details regarding all of your activities during that specific month or year.

Export the table into an Excel spreadsheet by clicking the **[Export]** button at the top right of the page.

# **Activities by Purpose**

Click the **Activities by Purpose** link under CUSTOMERS in the top navigation bar. A list of all your activities displays organized by their purpose.

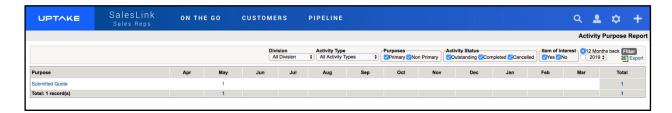

Click on a Purpose to view all activities with that associated purpose. You can also click on a number in a month column to view all activities with that associated purpose that occurred during that specific month.

To filter the table:

- 1. Select which fields you want to filter by.
- 2. Select how far back in time you want to filter.
- 3. Click the [Filter] button.

Export the table into an Excel spreadsheet by clicking the **[Export]** button at the top right of the page.

#### **Last Customer Activities**

Click on the **Last Customer Activities** link under CUSTOMERS in the top navigation bar. A list of the last customer activities displays, organized alphabetically by customer.

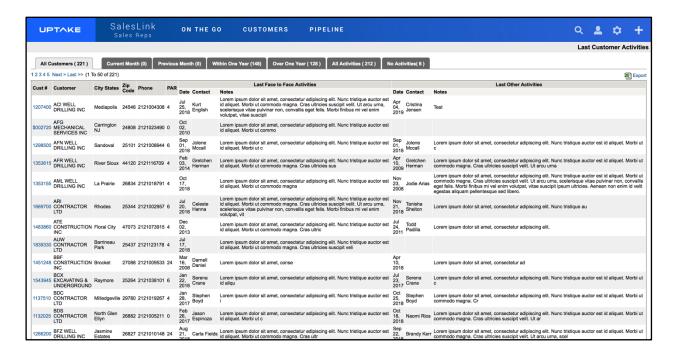

The table displays details regarding the last activities performed for each of your customers. Filter the table by selecting one of the tabs at the top.

Click on a Customer Number to view details regarding that customer.

Export the table into an Excel spreadsheet by clicking the **[Export]** button at the top right of the page.

## **Customer Coverage**

Click on the **Customer Coverage** link under CUSTOMERS in the top navigation bar. The report that displays represents all your completed activities and whether that coverage is in line with the PAR of the Customer.

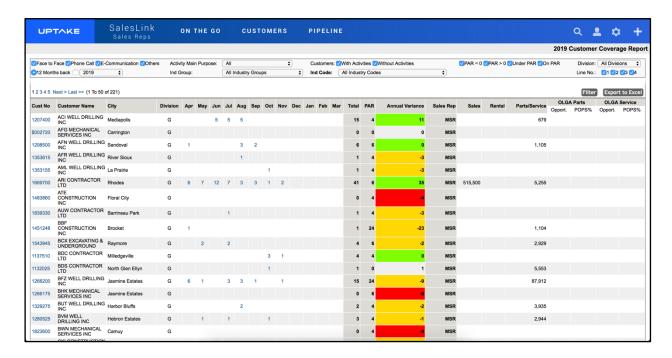

The table is displayed in alphabetical order according to customer. Click on a table header to sort that column in ascending or descending order.

Click on a Customer Number to view details regarding that customer.

Click on a number in a month column to view all activities completed for that customer during that month.

To filter the table:

- 1. Select the fields you want to filter by.
- 2. Select how far back in time you want to filter.
- 3. Click the [Filter] button.

Export the table into an Excel spreadsheet by clicking the **[Export]** button at the top right of the table.

# **Leads and Opportunities**

# **Key Indicator Dashboard**

Click the **Key Indicator Dashboard** link under ON THE GO in the top navigation bar. A series of useful visual metrics will be displayed on your personal dashboard.

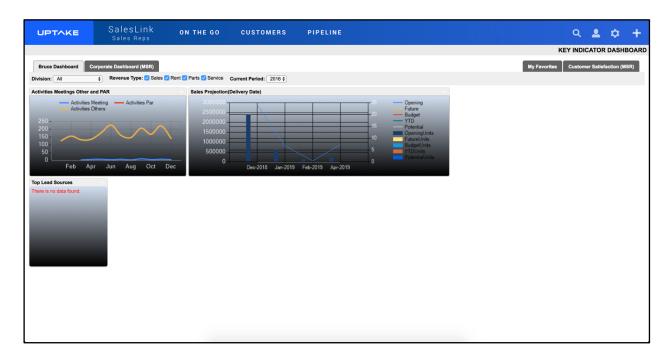

Toggle between dashboards by clicking on the tabs at the top of the page. Each dashboard displays different widgets containing valuable at-a-glance information.

To filter the widgets:

- 1. Select the fields you want to filter by at the top of the page.
- 2. Select the year you want to filter from.

The widgets will automatically update as filters are applied.

#### Add to My Favorites

- 1. Click the down arrow at the top right corner of the widget you want to add to the My Favorites dashboard.
- 2. Select My Favorites under Add to Dashboards.

You can add as many widgets as you want to create a personalized My Favorites dashboard. To remove a widget, click the X next to the down arrow at the top right.

#### **Extended View**

To display an Extended View of a widget, click the down arrow and select **Extended View** under Views, or click anywhere inside the body of the widget.

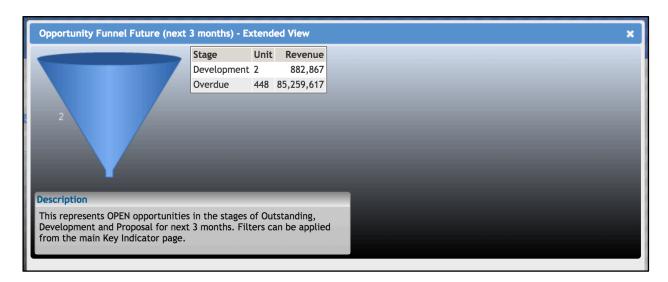

The Extended View contains the same information as the original widget, along with a more detailed description and links related to the source data (if available).

#### **Add New Lead**

To add a new lead:

- Click the Plus icon at the far right of the top navigation bar, then click the [Add Lead] button in the drop-down menu. Alternatively, click the Lead link to the left of the Calendar in the Home page, then click the [Add Lead] button at the top right of the Leads page.
- 2. Enter all required information into the fields in the Add New Lead form.
- 3. Once the lead's Division and Type have been specified, you will have the option of entering information into the Product section.
- 4. Click the [Save Lead] button.

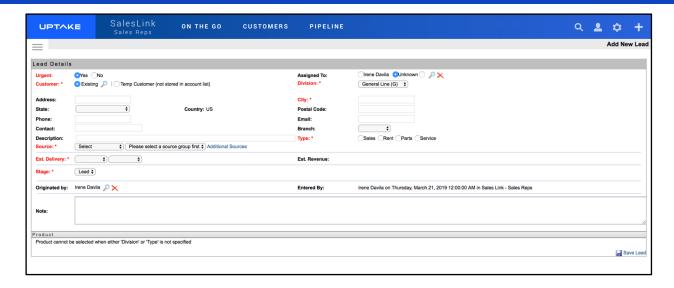

Once a lead has been created it will be added to the Leads page.

#### **Edit Lead**

To edit a lead:

- 1. Select a lead from the Leads page. You will be taken to its Lead Details page.
- 2. Make all necessary changes to the lead.
- 3. Click the [Save Lead] button at the bottom right of the page.

You can also edit certain fields in each lead simultaneously by clicking the **[Edit AII]** button at the top right of the Leads page and making all necessary changes, then clicking the **[Save AII]** button.

# **Transfer Lead to Opportunity**

The Leads page displays a list of all leads that need to be followed up on. Click on a lead to view its Lead details.

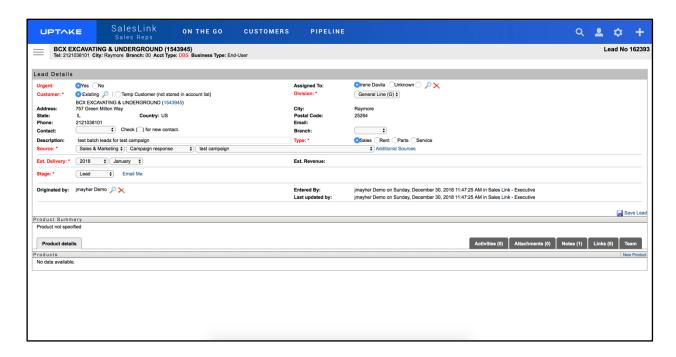

- 1. Add any activities that occurred when following up on the lead by clicking the Activities tab at the bottom of the page, then click the **[New]** button.
- 2. Enter all required information into the Add New Activity form, then click [Save Activity] to add it to the lead.
- In the Lead Details section, click the Stage drop-down menu and select the current stage of the lead (Outstanding, Development, or Proposal) to promote the lead to an opportunity.
- 4. Click the [Save Lead] button to promote the lead to an opportunity.

As the opportunity is worked on, Product details, Notes, Attachments, Quotes, etc., can be added to the Opportunity Details page.

#### Transfer Lead to No Lead

From the Leads page, click on a lead to view its Lead details.

- 1. Add any activities that occurred when following up on the lead by clicking the Activities tab at the bottom of the page, then click the **[New]** button.
- 2. Enter all required information into the Add New Activity form, then click [Save Activity] to add it to the lead.
- 3. If it becomes apparent that the lead is not going anywhere, click the **Stage** drop-down menu and select No Lead.
- 4. Click the [Save Lead] button transfer the lead to No Lead.

**NOTE:** Once a lead has been transferred to No Lead it cannot be edited. If the lead needs to be reopened, a new lead must be created.

## **Add New Opportunity**

Opportunities can be created without having to go through the Lead stage first. To view a list of all current opportunities, click the **Open Opportunities** link under ON THE GO in the top navigation bar.

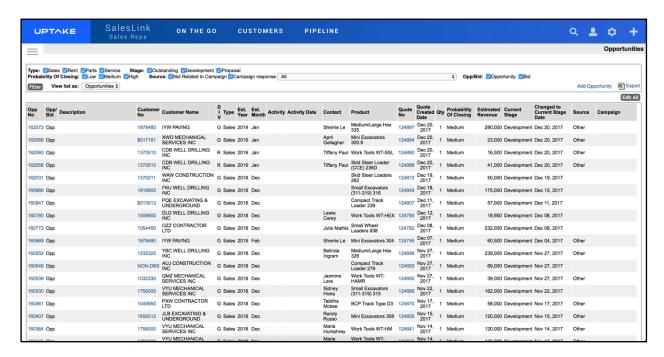

The Opportunities page displays a list of all currently open opportunities, starting with the most recent.

To filter the list:

- 1. Select the fields you want to filter by at the top of the page.
- Click the [Filter] button.

Export the list into an Excel spreadsheet by clicking the **[Export]** button at the top right of the page.

To add a new opportunity:

- Click the Plus icon at the far right of the top navigation bar, then click the [Add New Opportunity] button in the drop-down menu. Alternatively, click the All Outstanding Opportunities link to the left of the Calendar in the Home page, then click the [Add Lead] button at the top right of the Opportunities page.
- 2. Select whether this is an Opportunity or a Bid.
- 3. Enter all required information into the fields in the Add New Opportunity form.

4. Once the opportunity's Division and Type have been specified, you will have the option to enter information into the Product section.

5. Click the [Save Opportunity] button.

#### **Edit Opportunity**

To edit an opportunity:

- 1. Select an opportunity from the Opportunities page. You will be taken to its Opportunity Details page.
- 2. Make all necessary changes to the opportunity.
- 3. Click the [Save Opportunity] button at the bottom right of the page.

You can also edit certain fields in each opportunity simultaneously by clicking the **[Edit All]** button at the top right of the Opportunities page and making all necessary changes, then clicking the **[Save All]** button.

# **Opportunity Stages**

Stages of completion are assigned according to which stage the deal is currently in.

- **Outstanding:** An opportunity to sell something has been identified and qualified, but the sales rep has not started working on it.
- **Development:** The sales rep has started working on this opportunity, such as gathering requirements from the customer or internal requirements from the dealership. A quote has been started and is in progress.
- **Proposal:** The sales rep has completed a quote and has submitted it to the customer for review. This stage represents outstanding quotes to customers that are still in negotiation, re-quoting stages, or waiting for customer acceptance.

**NOTE:** If the opportunity is changed to the following stages, the information can no longer be edited and the stage cannot be changed back to previous stage types.

- Won: The customer has proceeded with the proposal and will purchase the equipment.
   When changing to this stage additional information is necessary in order to save the opportunity.
- Lost: The customer has decided to go with a competitor. The lost sale page will appear and must be completed to save the opportunity at this stage. This Lost Sales information will appear in certain reports in SalesLink Reps.
- **No Deal:** The customer has decided not to purchase. The only additional information that will be necessary is the reason.

# **Opportunities Reports**

Generate reports about your opportunities by clicking the **Opportunities By Source** link under PIPELINE in the top navigation bar. A table of past and future opportunities organized by Source is displayed.

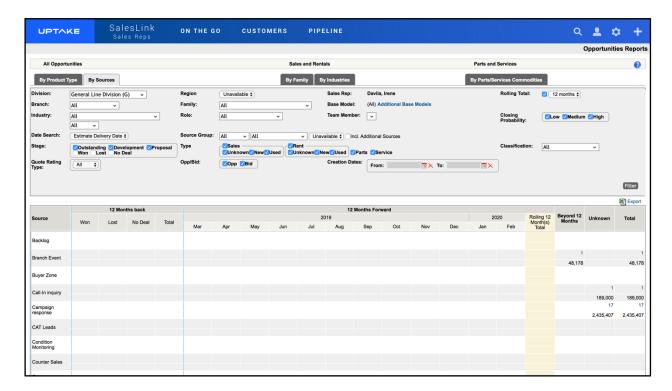

Click on the tabs at the top of the screen to organize your opportunities by different categories. The table will automatically update as each tab is selected.

To filter the table:

- 1. Select the fields you want to filter by.
- 2. Select a date range to filter by.
- 3. Click the [Filter] button.

Export the table into an Excel spreadsheet by clicking the **[Export]** button at the top right of the table.

Click the Question (?) icon at the top right of the page for more information on filter options and results.

# **Lead and Opportunity Performance**

Generate a Lead and Opportunity Performance Report by clicking the **Lead and Opportunity Performance** link under PIPELINE in the top navigation bar. A table of your Closed and Open leads and Opportunities displays, organized by Source.

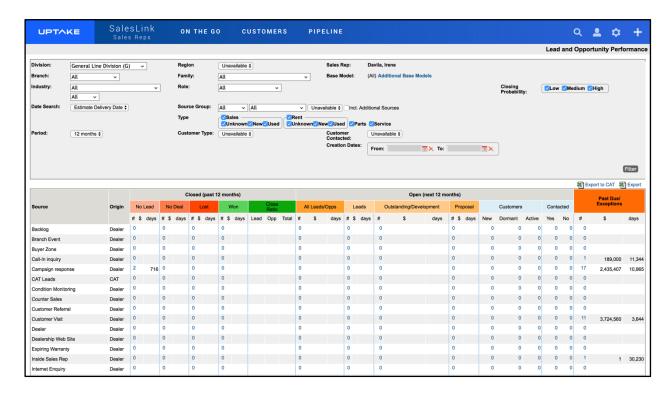

To filter the table:

- 1. Select the fields you want to filter by.
- 2. Select a date range to filter by.
- 3. Click the [Filter] button.

Export the table into an Excel spreadsheet by clicking the **[Export]** button at the top right of the table.

Export the table into an Excel spreadsheet and send to CAT by clicking the **[Export to CAT]** button at the top right of the table.

# **My Resolved Leads**

Click the **My Resolved Leads** link under PIPELINE in the top navigation bar. A table of information regarding your currently resolved leads displays.

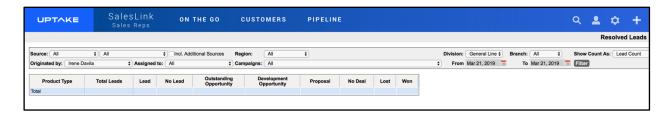

#### To filter the table:

- 1. Select the fields you want to filter by.
- 2. Select a date range to filter by.
- 3. Click the [Filter] button.

# **Territory**

#### **Add New Customer**

To add a new customer:

- 1. Click the Plus icon at the far right of the top navigation bar.
- 2. Select [Add New Customer] from the drop-down menu.
- 3. Enter all required information into the Add New Customer form.
- 4. Click [Submit] to create the new customer.

## **Add New Prospect**

To add a new prospect:

- 1. Click the Plus icon at the far right of the top navigation bar.
- 2. Select [Add New Prospect] from the drop-down menu.
- 3. Enter all required information into the Add New Prospect form.
- 4. Click [Submit] to create the new prospect.

#### **Customer List**

Click the **Customer List** link under ON THE GO in the top navigation bar. A list of all your customers displays.

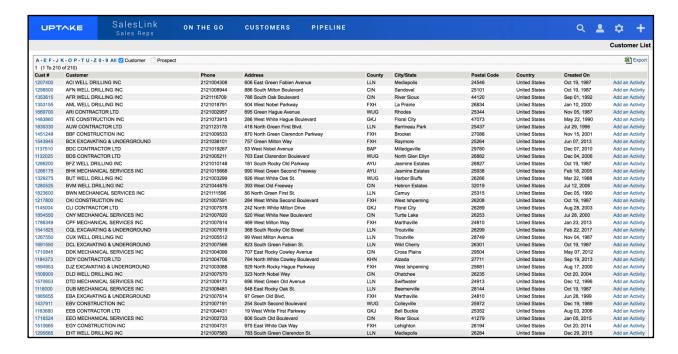

The list automatically displays details regarding current customers. Select the Prospect checkbox at the top right of the list if you want to view prospective customers.

Export the table into an Excel spreadsheet by clicking the **[Export]** button at the top right of the table.

#### **Customer Details**

Click on a Customer Number to view its Customer Details page.

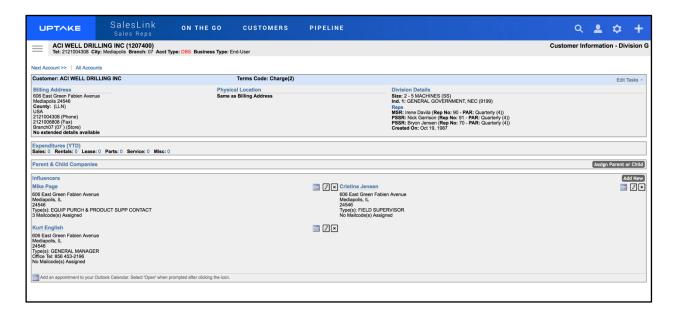

This page displays detailed information regarding a specific customer, including its Address, Expenditures, Influencers, etc.

Edit or delete the customer by hovering your cursor over the **Edit Tasks** drop-down menu and selecting the task you want to perform.

Add a Parent or Child company to the customer by clicking the **[Assign Parent or Child]** button. Fill in the form and then click **[Submit]**.

Add a new influencer by clicking the **[Add New]** button. Fill in the form and then click **[Submit]**. You can then add an appointment, edit, or delete an influencer by clicking on one of the icons next to their details.

# **Customers Segmentation**

Click the **Customers Segmentation** link under CUSTOMERS in the top navigation bar. The Customer Profiles page displays.

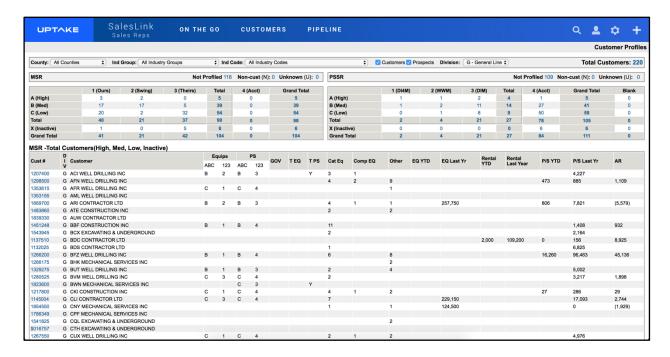

This page displays three tables with in-depth details regarding your current customers. Use the filters at the top of the page to narrow down the customers that are displayed. The tables will automatically update as each filter is selected.

#### **MSR Definitions**

Loyalty:

- Ours: Customer mainly purchases equipment sold by your dealership (75%+ of units) and your dealership is viewed as a preferred supplier for equipment needs.
- **Swing:** Customer's fleet is mixed between your dealership offerings and competitive units (40%-75%). Customer will purchase from supplier who offers best deal; not loyal to a brand.
- **Theirs:** Customer's fleet is mainly competitive equipment (Your dealership's supplied content is under 40%). This customer may be a loyal one, but not to your dealership.
- Acct: Sub-account of another listed as an Accounting account in order to only show this customer once in the main profiles.
- **Non-Customer:** Supplier, Competitor, Vendor. A company that may, for example, buy parts from your dealership but would never buy equipment.

• **Unknown:** The sales rep has not met the customer and is not aware of what the potential is.

#### Growth:

- **High:** There is a 75%+ chance this customer will purchase equipment in the upcoming 12-18 month buying season.
- **Med:** There is a 50% chance this customer will purchase equipment in the upcoming 12-18 month buying season.
- **Low:** This customer is unlikely to be in market within the upcoming 12-18 month buying season.
- **Inact:** Account is inactive at this time and it is doubtful that any M&S revenue will be achieved.

#### **PSSR Definitions**

#### Loyalty:

- DI4M (Do It for Me): You have a relationship with this customer with possible
  maintenance agreements on the majority of their fleet. This customer uses your shops
  and field mechanics almost exclusively to look after their equipment and purchases the
  majority of their equipment parts from your dealership.
- **WWM (Work with Me):** This customer will pick and choose the work that he has your dealership perform for him and will utilize other means for the rest. He may have his own mechanic and shop for certain aspects of equipment maintenance. Generally, the Dealer might do the major PMs for the customer.
- **DIM (Do It Myself):** This customer prefers to do the work themselves with their own mechanics, or at another shop facility other than yours. He will shop his parts around, uses "will-fit" and/or service labor except for warranty work.
- Acct: Sub-account of another listed as an Accounting account in order to only show this customer once in the main profiles
  - **Non-Customer:** Supplier, Competitor, Vendor. A company that may, for example, buy parts from your dealership but would never buy equipment.
- **Unknown:** The sales rep has not met the customer and is not aware of what the potential is.

#### Growth:

• **High:** There is a high probability that you can increase your P&S revenue with this customer this year over the past year. Possibility exists to increase revenue at least 10% over the total levels of past year. Strong opportunity with this account.

- **Med:** There is a 50% chance that you can increase P&S revenues with this customer over the levels of the past year. You anticipate that with some targeted efforts, this customer spend with our P&S shops can increase over the levels of the past year.
- Low: You don't believe this customer's P&S spending can be increased over the coming year over the past year's dollar revenue. It is probable that the same level of revenue will be achieved as in the previous year.
- **Inact:** Account is mostly inactive at this time and it is doubtful that any P&S revenue will be achieved.

# **Customers by Counties**

Click the **Customers By Counties** link under CUSTOMERS in the top navigation bar. The Customers by Counties Summary page displays.

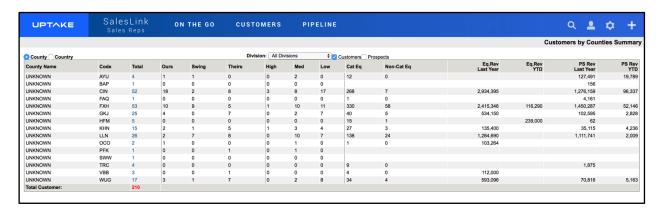

This page displays a table of current customer revenue details organized by county. You can select a different division using the **Division** drop-down menu at the top of the page. Click the **Prospects** checkbox to view prospective customers in the table.

Click the **Country** checkbox at the top left of the page to view a table of current customer revenue details organized by country.

# **Territory Changes**

Click the **Territory Changes** link under CUSTOMERS in the top navigation bar. The Account Changes page displays.

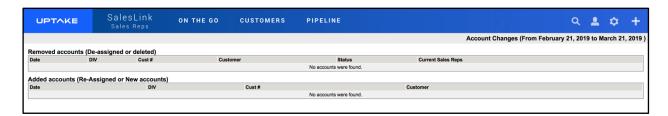

This page displays customer account changes that occurred over the past month. Deassigned or Deleted accounts are displayed in the Removed accounts table at the top of the page. Reassigned or New Accounts are displayed in the Added accounts table below.

# **Account Plans**

Click the **Account Plans** link under ON THE GO in the top navigation bar. The Plan List page displays.

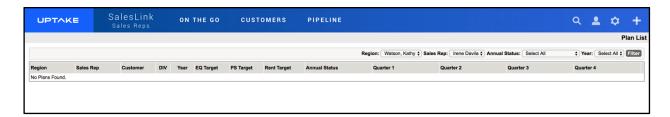

This page displays a detailed table of sales rep plans for generating future revenue from customers.

To filter the table:

- 1. Select the fields you want to filter by at the top of the page.
- 2. Click the [Filter] button.

# **Unassigned Accounts**

Click the **Unassigned Accounts** link under CUSTOMERS in the top navigation bar. The Unassigned Accounts page displays.

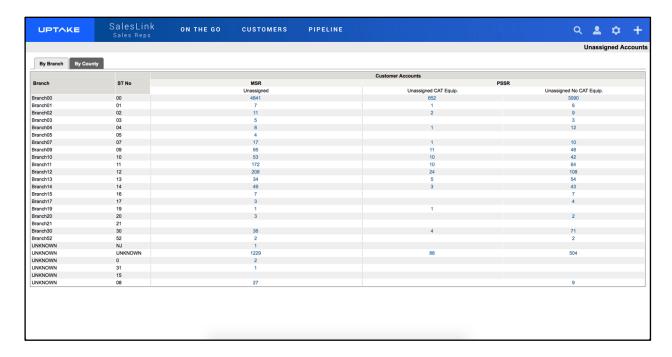

This page displays a table of customer accounts that are not currently assigned, organized by MSR and PSSR. Click one of the numbers to view those specific unassigned accounts.

Click on the tabs at the top of the display unassigned accounts by Branch or by County.

#### **Accounts Receivable**

Click the **Accounts Receivable** link under ON THE GO in the top navigation bar. The Accounts Receivable page displays.

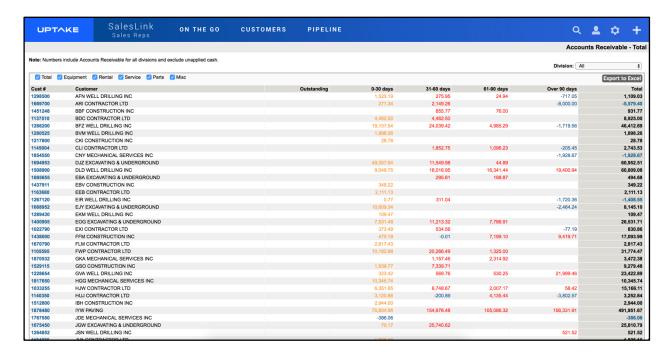

This page displays detailed accounts receivable information for all of your customers. Switch divisions by selecting one from the **Divisions** drop-down menu at the top right of the page.

Filter what accounts receivable information is displayed by selecting or deselecting the category checkboxes at the top left of the page. The table will automatically update as each filter selection is made.

Export the table into an Excel spreadsheet by clicking the **[Export to Excel]** button at the top right of the page.

**NOTE:** The numbers displayed exclude unapplied cash.

## **Advanced Search**

To run an advanced search for customers or prospects, click the **Advanced Search** link under CUSTOMERS in the top navigation bar. The Advanced Search – New Query page displays.

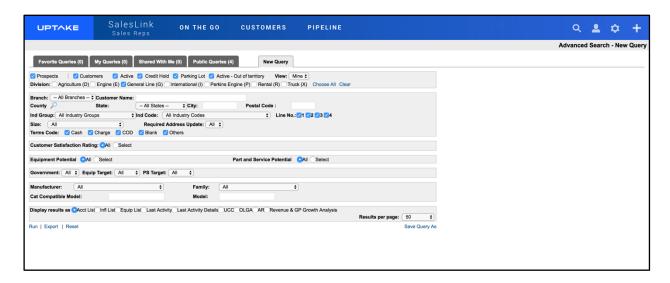

To run a new query:

- 1. Select all parameters you want to search by in the New Query form.
- 2. Select how you want to display your results.
- 3. Click the **[Run]** button at the bottom left of the page. Your results will display in the manner you selected.
- 4. Click the [Reset] button if you want to return all search parameters to their default settings.

You can also click the **[Export]** button if you want to export your results into an Excel spreadsheet.

To save a query:

- 1. Click the [Save Query As] button at the bottom right of the page.
- 2. Enter a Name for your query.
- 3. If you want to share your query, click the **[Change]** button and select users to share with from the list.
- 4. Click [Save].

Click the tabs at the top of the page to view Favorite Queries, My Queries, Shared With Me, and Public Queries. Click the **[Run]** button to run one of these queries, or **[Export]** to export the results of a query to an Excel spreadsheet.

# **Pending Requests**

Requests are changes to a customer's information, including adding equipment, assigning a customer, adding influencers, etc., that are sent to their assigned SalesLink Administrators (or branch administrators or gatekeepers) to make the change in DBS or in SalesLink.

Click the **Pending Requests** link under ON THE GO in the top navigation bar. The New Requests page displays.

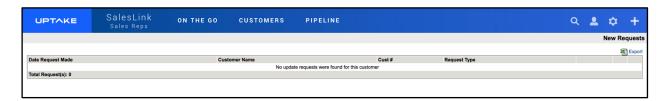

This page displays a table detailing all currently open requests, organized by Date, Customer Name, Customer Number, and Request Type.

Export the table into an Excel spreadsheet by clicking the **[Export]** button at the top right of the page.

# **Request History**

Click the **Request History** link under CUSTOMERS in the top navigation bar. The Request History page displays.

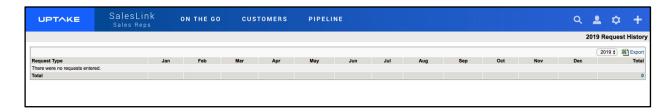

This page displays a table of past requests, organized by Request Type and Month. Use the Year drop-down menu at the top of the table to switch the year the table displays.

## Issues

## **Add New Issue**

To add a new issue:

- 1. Click the Plus icon at the far right of the top navigation bar.
- 2. Select [Add New Issue] from the drop-down menu.
- 3. Enter all required information regarding the customer and issue details into the Add New Issue form.
- 4. Click [Save] to create the new issue.

## My Customer's Issues

Click the **My Customer's Issues** link under ON THE GO in the top navigation bar. The Outstanding Issues page displays.

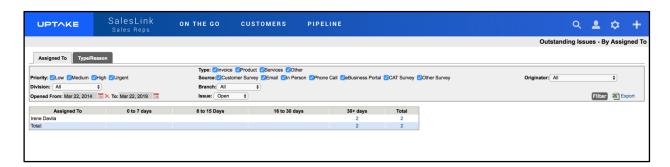

This page displays a detailed table of all your currently outstanding customer issues. Use the tabs at the top of the page to organize the issues by Assigned To or Type/Reason.

To filter the table:

- 1. Select the fields you want to filter by at the top of the page.
- 2. Select a date range to filter by.
- 3. Click the [Filter] button.

#### **Issue Details**

Click on an Issue Number to view its Issue Details page.

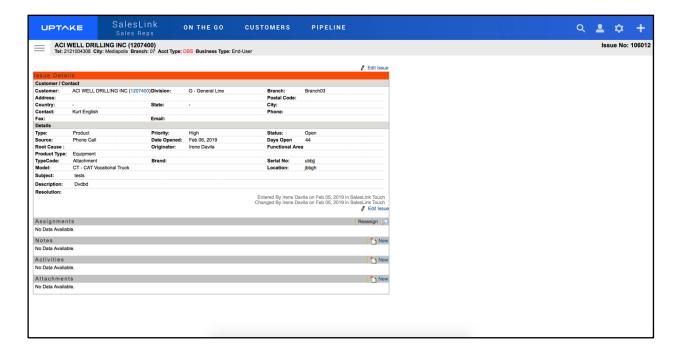

This page displays in-depth information regarding the customer, details about the specific issue, actions taken, etc. Click the **[Edit Issue]** button to edit information about the issue.

Click on the magnifying glass icon to search for a user to assign to the issue.

Click on the [New] buttons to add any Notes, Activities, or Attachments to the issue.

# **Issues Assigned to Me**

Click the **Issues Assigned to Me** link under ON THE GO in the top navigation bar. The Outstanding Issues Assigned to Me page displays.

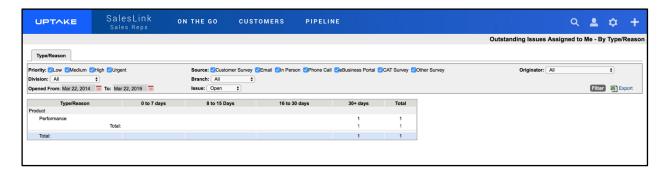

This page displays a detailed table of all the currently outstanding issues that are assigned to you, organized by Type/Reason.

To filter the table:

1. Select the fields you want to filter by at the top of the page.

- 2. Select a date range to filter by.
- 3. Click the [Filter] button.

Export the table into an Excel spreadsheet by clicking the **[Export]** button at the top right of the page.

Click on an issue to view its Issue Details.

## **Issues Originated by Me**

Click the **Issues Originated by Me** link under ON THE GO in the top navigation bar. The Outstanding Issues Originated by Me page displays.

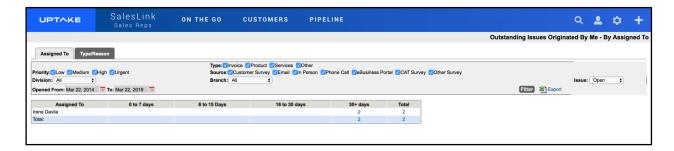

This page displays a detailed table of all currently outstanding customer issues that were created by you. Use the tabs at the top of the page to organize the issues by Assigned To or Type/Reason.

To filter the table:

- 1. Select the fields you want to filter by at the top of the page.
- 2. Select a date range to filter by.
- 3. Click the [Filter] button.

Export the table into an Excel spreadsheet by clicking the **[Export]** button at the top right of the page.

Click on an issue to view its Issue Details.

# **Competitors**

## Add COMPARE Report

To add a new Compare Report:

- 1. Click the Plus icon at the far right of the top navigation bar.
- 2. Select [Add COMPARE Report] from the drop-down menu.
- 3. Click the magnifying glass icon and search for a customer.
- 4. Select a division for the customer you want to compare.
- 5. Enter the information and any comments into the Add New Compare form.
- 6. Click the [Add Compare] button to create the Compare Report.

## My Competitive Info (All Customers)

Click the **My Competitive Info (All Customers)** link under CUSTOMERS in the top navigation bar. The Competitive Info page displays.

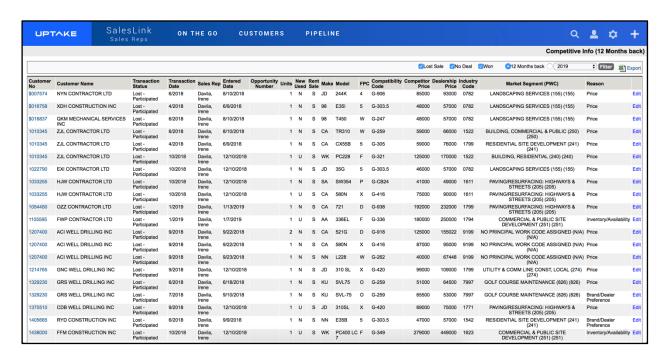

This page displays a detailed table of information regarding competitors for each of your customers, going as far back as 12 months.

To filter the table:

- Select the categories to filter by using the checkboxes at the top of the page.
- 2. Select a year using the Year drop-down menu.
- 3. Click the [Filter] button.

Click the **[Edit]** button to edit competitive information for a customer if a sale is lost to a competitor. Make any changes in the Lost Sales page and click **[Save]**.

# All Competitive Info (All Models & Reps)

Click the **All Competitive Info (All Models & Reps)** link under CUSTOMERS in the top navigation bar. The Yearly Competitive Info page displays.

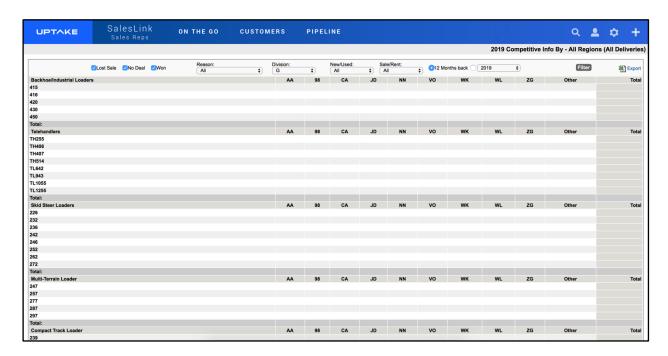

This page displays a detailed table of all competitive information over the past year for all regions, organized by equipment type.

To filter the table:

- 1. Select the fields to filter by at the top of the page.
- 2. Select a year using the **Year** drop-down menu.
- 3. Click the [Filter] button.

Export the table into an Excel spreadsheet by clicking the **[Export]** button at the top right of the page.

Click on a number in the table to view details regarding that competitive info.

## **COMPARE Report Finder**

Click the **COMPARE Report Finder** link under CUSTOMERS in the top navigation bar. The Compare Finder page displays.

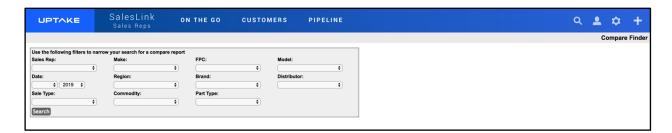

Use the drop-down menus to search through all Compare Reports. Select the fields you want to search by, then click the **[Search]** button to display a list of Compare Reports matching your request.

## **Open UCC**

Click the **Open UCC** link under CUSTOMERS in the top navigation bar. The UCC List page displays.

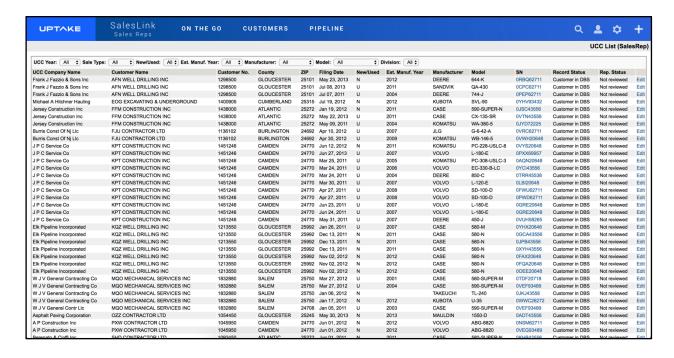

This page displays a detailed table of all UCCs, organized by Customer Name. Use the dropdown menus at the top of the page to filter the table. The table will automatically update as each filter selection is made.

## **UCC Detail Page**

Click the [Edit] button to edit the UCC details. The UCC Detail Information page displays.

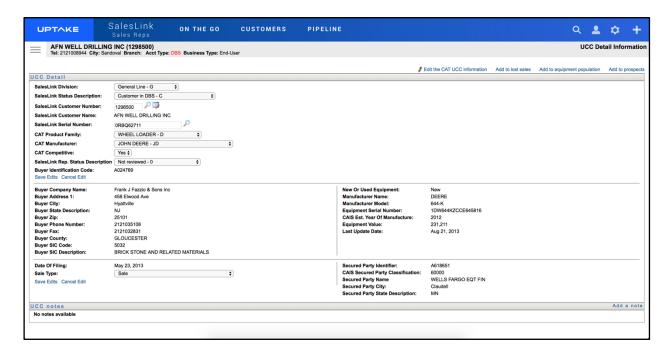

Make all necessary edits to the UCC Details and add any notes by clicking the [Add a Note] button, then click [Save Edits].

Use the buttons at the top of the page to add the UCC to Lost Sales, Equipment Population, or Prospects.

# **Plans**

# **Territory Plans**

Click the **Territory Plans** link under CUSTOMERS in the top navigation bar. The Plan List page displays.

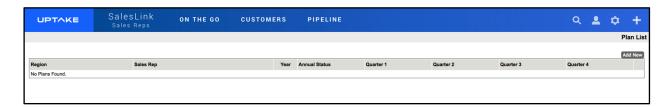

This page displays a detailed table of all current territory plans organized by region. Click on a plan to view its details.

## **Add New Plan**

From the Plan List page, click the **[Add New]** button. The Add Territory Plan page displays.

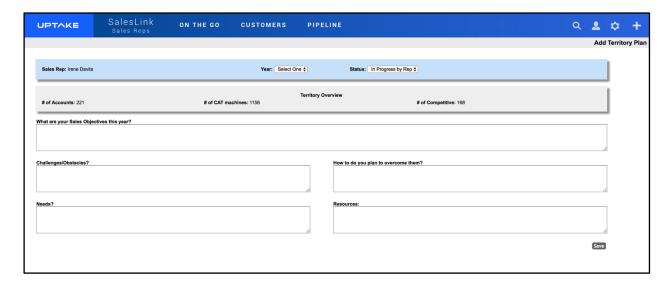

To add a new territory plan, fill in each of the fields in the Add Territory Plan form. Then click the **[Save]** button. The plan will be added to your Plan List page.

# **Budget**

Click the **Budget** link under CUSTOMERS in the top navigation bar. The Budget page displays.

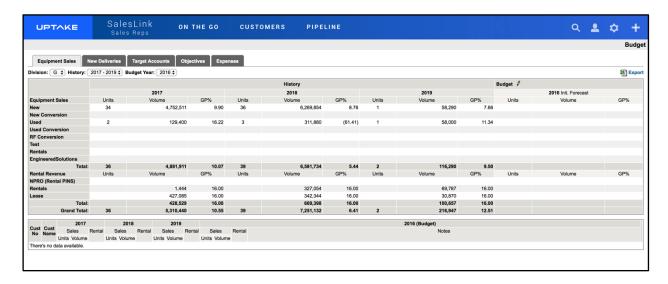

This page displays detailed information regarding the current and historical budget by division. Use the drop-down menus at the top of the page to switch divisions and years displayed.

Use the tabs at the top of the page to view reports for Equipment Sales, New Deliveries, Target Accounts, Objectives, and Expenses.

Export the table into an Excel spreadsheet by clicking the **[Export]** button at the top right of the page.

To edit budget details:

- 1. Click the Pencil icon next to Budget.
- 2. Enter all necessary information into the fields.
- 3. Click [Update Budget].

To update target accounts:

- 1. Use the Target drop-down menus to change the target status.
- 2. Click [Update].
- 3. Enter any information into the Plan or Action fields.
- 4. Click [Update].

To add a new objective:

- 1. Click the [Add New Objective] button.
- 2. Enter the objective details into the Add Objective form.
- 3. Click [Submit].

# **Sales**

## **Performance Profile**

Click the **Performance Profile** link under PIPELINE in the top navigation bar. The Performance Profile page displays.

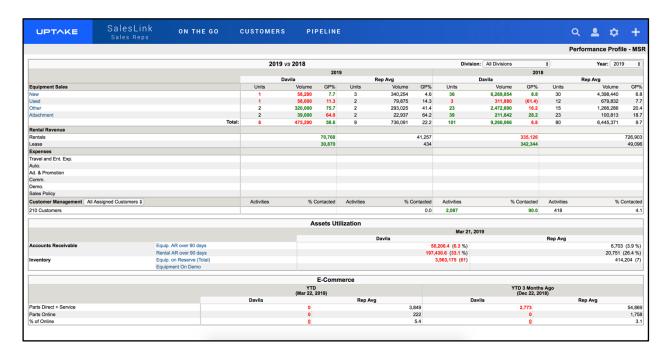

This page displays a detailed table of your sales information for the current and past year. The numbers appearing in green and red are being compared to the average of all of the other sales reps. Green represents above-average performance, red represents under-average performance. A number in Black means that it matches the average exactly.

Use the drop-down menus at the top of the page to change the Division and Year of information displayed in the table.

Export the table into an Excel spreadsheet by clicking the **[Export]** button at the top right of the page.

### **Add Lost Sales**

To add a lost sale:

- 1. Click the Plus icon at the far right of the top navigation bar.
- 2. Select [Add Lost Sales] from the drop-down menu.
- 3. Click the magnifying glass icon and search for a customer.
- 4. Select a division for the customer.
- 5. Enter all required information into the Lost Sales form.
- 6. Click the [Save] button to enter the lost sale.

# **My Lost Sales (All Customers)**

Click the **My Lost Sales (All Customers)** link under PIPELINE in the top navigation bar. The Lost Sales page displays.

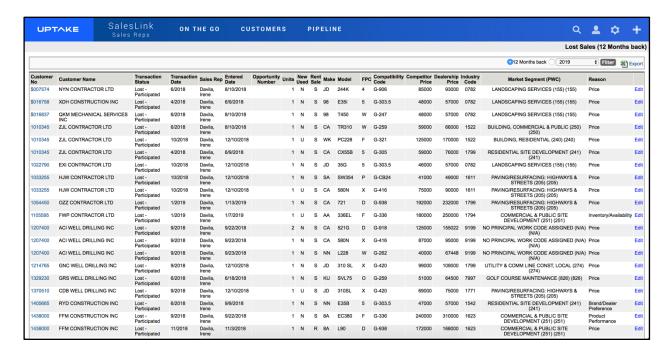

This page displays a detailed table of all sales you lost over the past 12 months. Switch the year of lost sales displayed in the table by selecting a year from the drop-down menu at the top of the page, then click **[Filter]**.

Export the table into an Excel spreadsheet by clicking the **[Export]** button at the top right of the page.

To edit a lost sale:

- 1. Click the **[Edit]** button next to the lost sale you want to edit.
- 2. Edit any information in the Lost Sale form.
- 3. Click [Save] to save the edits, or [Delete] to delete the lost sale.

# All Lost Sales (All Models and Reps)

Click the **All Lost Sales (All Models and Reps)** link under PIPELINE in the top navigation bar. The Lost Sales by Model – All Regions page displays.

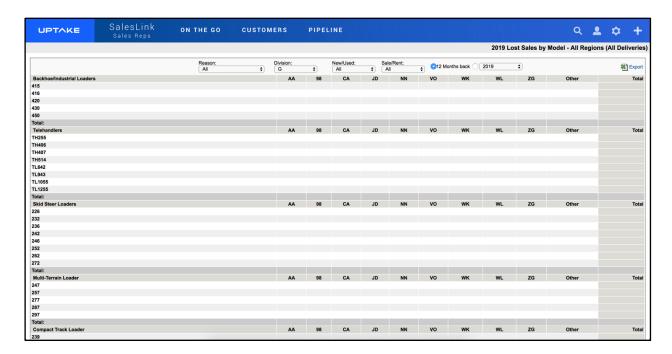

This page displays a detailed table of all lost sales, organized by equipment model. Use the drop-down menus at the top of the page to filter the table. The table will automatically update as each filter selection is made.

Export the table into an Excel spreadsheet by clicking the **[Export]** button at the top right of the page.

Click on a number in the table to view details regarding the lost sale(s).

## **Latest Work Orders**

Click the **Latest Work Orders** link under PIPELINE in the top navigation bar. The Latest Work Orders page displays.

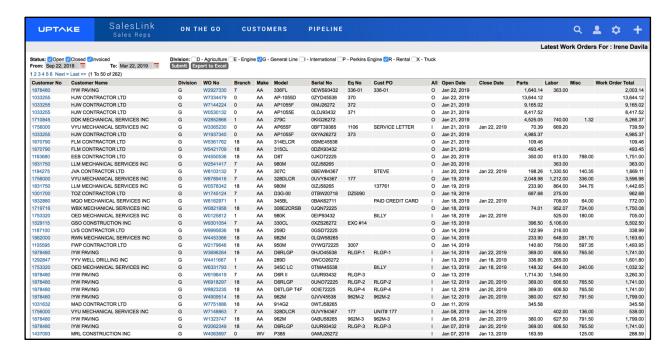

This page displays a detailed table of all your work orders, organized by most recently opened date.

To filter the table:

- 1. Select the fields to filter by at the top of the page.
- 2. Select a date range.
- 3. Click the [Submit] button.

Export the table into an Excel spreadsheet by clicking the **[Export]** button at the top right of the page.

Click on a Work Order Number to view details regarding that work order.

# **Commissions**

# **Commissions – Paid: Summary**

Click the **Commissions – Paid: Summary** link under PIPELINE in the top navigation bar. The Commissions – Paid: Summary page displays.

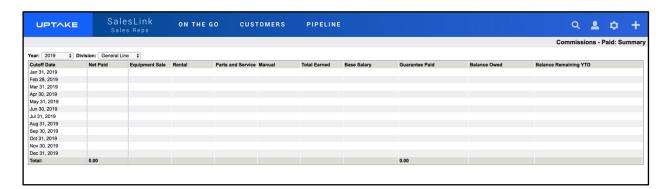

This page displays a detailed table of commissions that have been paid to you over the past year. Use the drop-down menus at the top of the page to filter the table by Year and Division. Click on a commission to view its details.

## **Commissions – In Process**

Click the **Commissions – In Process** link under PIPELINE in the top navigation bar. The Commissions – In Process page displays.

This page displays a detailed table of all commissions that are currently in the process of being paid to you.

# **Commissions – Request**

Click the **Commissions – Request** link under PIPELINE in the top navigation bar. The New Manual Commission page displays.

Enter all required information into the New Manual Commission form, then click **[Submit]** to request a commission manually.

# Insights

# **Campaigns**

Click the **Campaigns** link under PIPELINE in the top navigation menu. The Current Campaigns page displays.

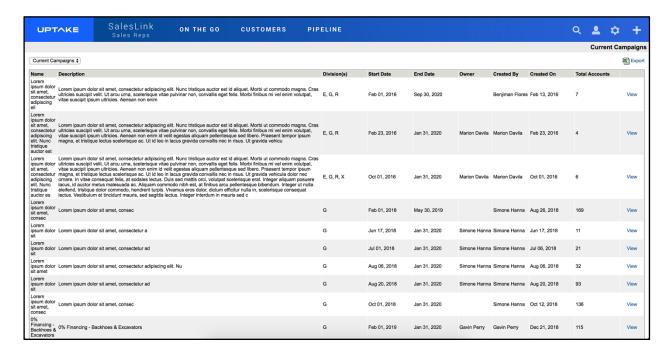

This page displays a detailed table of your sales campaigns. Use the drop-down menu at the top left of the page to switch between History Campaigns, Current Campaigns, and Future Campaigns.

### **Campaign Details**

Click the [View] button next to a campaign to view its Campaign Details page.

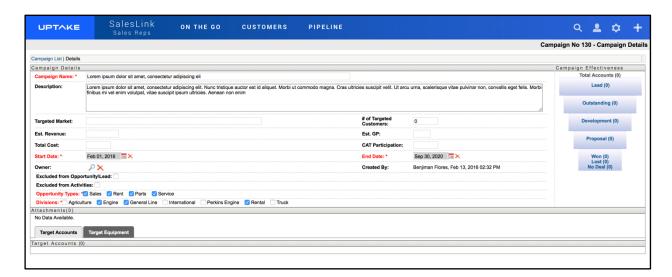

You can edit any of the fields in the Campaign Details section. Use the Campaign Effectiveness links to the right to update the status of any accounts associated with the campaign.

# **Expiring Warranties**

Click the **Expiring Warranties** link under PIPELINE in the top navigation bar. The Expiring Warranties page displays.

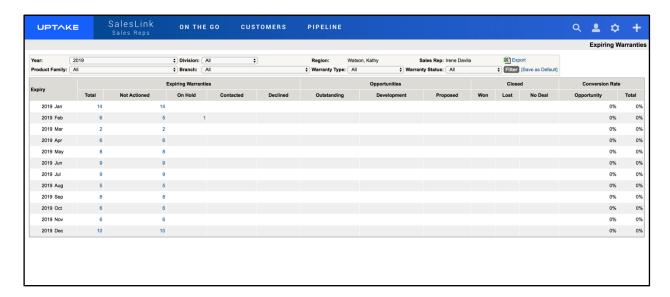

This page displays a detailed table of all expiring warranties in your accounts, organized by the month they're set to expire.

#### To filter the table:

- 1. Select the fields to filter by at the top of the page.
- 2. Select a date range.
- 3. Click the [Filter] button.
- 4. Click the **[Set as Default]** button to set this filter configuration as the default whenever you visit this page.

Export the table into an Excel spreadsheet by clicking the **[Export]** button at the top right of the page.

Click on a number in the table to view more details regarding those specific expiring warranties.

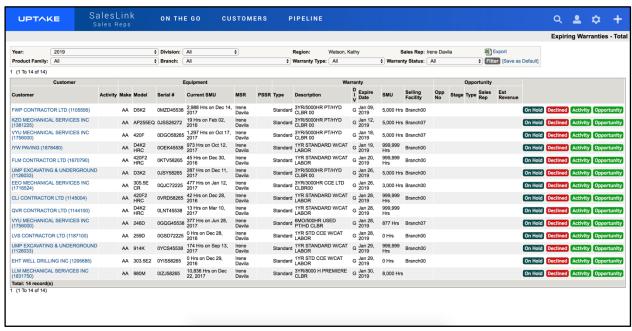

This page displays details regarding individual expiring warranties.

#### To filter the table:

- 1. Select the fields to filter by at the top of the page.
- 2. Select a date range.
- 3. Click the [Filter] button.
- 4. Click the [Set as Default] button to set this filter configuration as the default whenever you visit this page.

To change the status of an individual warranty:

### On Hold

- 1. Click the [On Hold] button.
- 2. Add any comments.
- 3. Click [Save].

### **Declined**

- 1. Click the [Declined] button.
- 2. Select a Reason from the drop-down menu.
- 3. Add any comments.
- 4. Click [Save].

### **Activity**

- 1. Click the [Activity] button.
- 2. Enter all required information into the Add New Activity form.
- 3. Click [Save Activity].

## **Opportunity**

- 1. Click the [Opportunity] button.
- 2. Enter all required information into the Add New Opportunity form.
- 3. Click [Save Opportunity].

# SALESLINK - EXECUTIVE

Log in to CloudLink with your Username and Password, then click the **[ENTER]** button under **SalesLink – Executive**. You will be taken to the SalesLink Executive Home page, which will be either the Customer Profiles page or the Key Indicator Dashboard page.

# **Navigation Bar**

At the top of the screen is a navigation bar that can be accessed from anywhere in the application.

## ON THE GO

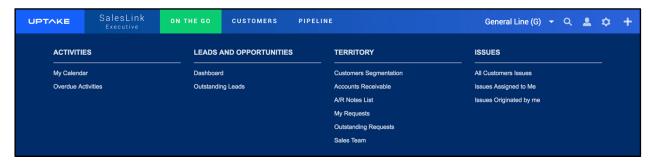

Hover over the ON THE GO tab to access pages related to your Activities, Leads and Opportunities, Territory, and Issues.

### **CUSTOMERS**

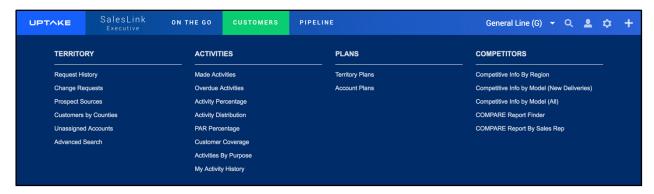

Hover over the CUSTOMERS tab to access pages related to your customer Territory, Activities, Plans, and Competitors.

### **PIPELINE**

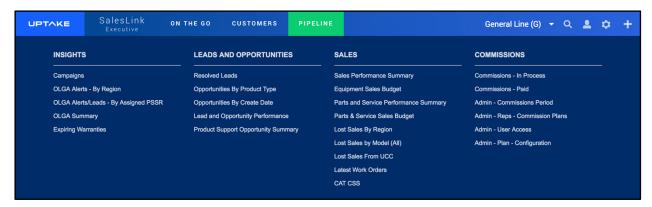

Hover over the PIPELINE tab to access pages related to your current pipeline Insights, Leads and Opportunities, Sales, and Commissions.

## **DIVISIONS**

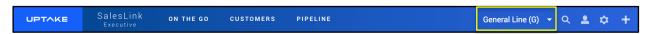

Click on the Divisions drop-down menu to switch between your divisions.

## **SEARCH**

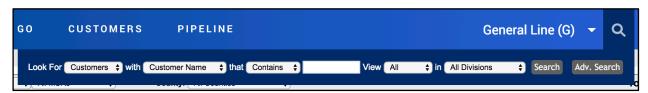

Click on the Search icon and use the filters to find specific information within SalesLink.

### **PROFILE**

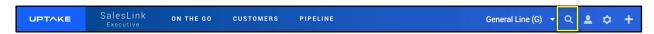

Click on the Profile icon to view/edit your current User Profile information.

### **SETTINGS**

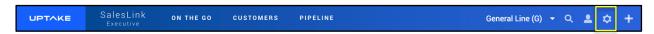

Click on the Gear icon to manage the current information and settings in SalesLink for your dealership, such as Mail Codes, Influencer Types, UCC Information, Issue settings, etc.

### **QUICK LINKS**

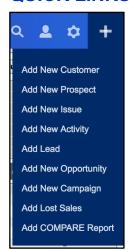

Click on the Plus icon at the far right to quickly perform basic SalesLink tasks from anywhere in the application.

# **Customer Profiles**

If Customer Profiles is not set as the Home page it can be accessed by clicking the **Customers Segmentation** link under ON THE GO in the top navigation bar.

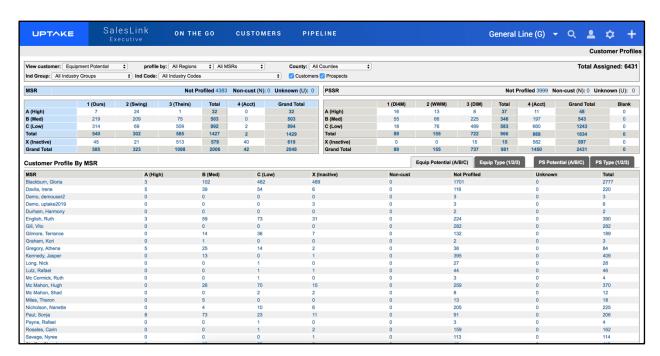

The Customer Profiles page displays three tables with in-depth details regarding your dealership's current customers.

Use the filters at the top of the page to narrow down the customers that are displayed. The tables will automatically update as each filter is selected.

Use the tabs in the bottom table to view customer profiles by Equip Potential, Equip Type, PS Potential, or PS Type.

#### **MSR Definitions**

### Loyalty:

• **Ours:** Customer mainly purchases equipment sold by your dealership (75%+ of units) and your dealership is viewed as a preferred supplier for equipment needs.

- **Swing:** Customer's fleet is mixed between your dealership offerings and competitive units (40%-75%). Customer will purchase from supplier who offers best deal; not loyal to a brand.
- **Theirs:** Customer's fleet is mainly competitive equipment (Your dealership's supplied content is under 40%). This customer may be a loyal one, but not to your dealership.
- **Acct**: Sub-account of another listed as an Accounting account in order to only show this customer once in the main profiles.
- **Non-Customer:** Supplier, Competitor, Vendor. A company that may, for example, buy parts from your dealership but would never buy equipment.
- **Unknown:** The sales rep has not met the customer and is not aware of what the potential is.

#### Growth:

- **High:** There is a 75%+ chance this customer will purchase equipment in the upcoming 12-18 month buying season.
- **Med:** There is a 50% chance this customer will purchase equipment in the upcoming 12-18 month buying season.
- **Low:** This customer is unlikely to be in market within the upcoming 12-18 month buying season.
- Inact: Account is inactive at this time and it is doubtful that any M&S revenue will be achieved.

## **PSSR Definitions**

### Loyalty:

• **DI4M (Do It for Me):** You have a relationship with this customer with possible maintenance agreements on the majority of their fleet. This customer uses your shops and field mechanics almost exclusively to look after their equipment and purchases the majority of their equipment parts from your dealership.

WWM (Work with Me): This customer will pick and choose the work that he has your
dealership perform for him and will utilize other means for the rest. He may have his own
mechanic and shop for certain aspects of equipment maintenance. Generally, the Dealer
might do the major PMs for the customer.

- **DIM (Do It Myself):** This customer prefers to do the work themselves with their own mechanics, or at another shop facility other than yours. He will shop his parts around, uses "will-fit" and/or service labor except for warranty work.
- Acct: Sub-account of another listed as an Accounting account in order to only show this customer once in the main profiles
  - **Non-Customer:** Supplier, Competitor, Vendor. A company that may, for example, buy parts from your dealership but would never buy equipment.
- **Unknown:** The sales rep has not met the customer and is not aware of what the potential is.

#### Growth:

- **High:** There is a high probability that you can increase your P&S revenue with this customer this year over the past year. Possibility exists to increase revenue at least 10% over the total levels of past year. Strong opportunity with this account.
- **Med:** There is a 50% chance that you can increase P&S revenues with this customer over the levels of the past year. You anticipate that with some targeted efforts, this customer spend with our P&S shops can increase over the levels of the past year.
- **Low:** You don't believe this customer's P&S spending can be increased over the coming year over the past year's dollar revenue. It is probable that the same level of revenue will be achieved as in the previous year.
- Inact: Account is mostly inactive at this time and it is doubtful that any P&S revenue will be achieved.

# **Key Indicator Dashboard**

If the Key Indicator Dashboard is not set as the Home page it can be accessed by clicking the **Dashboard** link under ON THE GO in the top navigation bar.

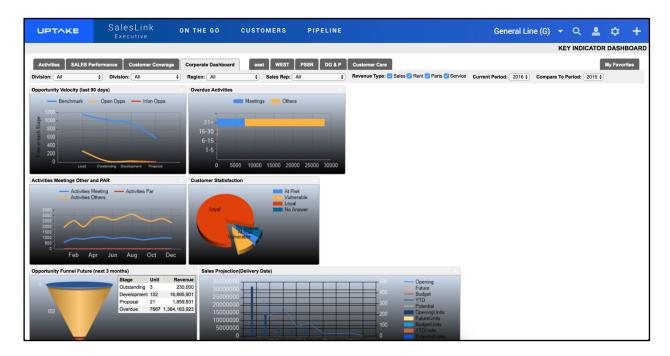

Toggle between dashboards by clicking on the tabs at the top of the page. Each dashboard displays different widgets containing valuable at-a-glance information.

To filter the widgets:

- 1. Select the fields you want to filter by at the top of the page.
- 2. Select the year you want to filter from.

The widgets will automatically update as filters are applied.

## Widgets:

- Conversion Rate A history bar graph showing win/loss units and conversion rate percentage. Extended view to show total as is currently displayed in units and revenue.
- **Customer Satisfaction** Survey results from CSM as At Risk, Vulnerable, and Loyal ratio per month.
- Sales Projection Displays three months back and six months forward. Toggle between estimated delivery month and order month for future opportunities (or have 2 widgets). Extended view should display satisfaction by question category.
  - o PSSR Reps Parts widget and Service widget to display revenue
  - MSR Sales widget to display units

- RSR Rental widget to display units
- o Executive All widgets
- **Open Opportunities** Shows the number of OPEN opportunities (machine quantities) in SalesLink for the corresponding estimated decision (CLOSE) month.
- Cumulative Future Deliveries Shows the number of machines in SalesLink where the status is set as WON. This is effectively a cumulative future projection of machine deliveries for deals where orders are secured.
- **Budget Business Plan** Financial year budget (number of units). This is the FY target to meet/exceed and against which progressive performance is monitored.
- **Cumulative YTD deliveries** Shows the number of machines in SalesLink where the status is set as WON and the estimated date of delivery has passed.
- **Potential Business Plan** Considers cumulative wins plus open opportunities divided by the sales funnel ratio. This gives a projection of where the actual business plan could be, based on the quantity of opportunities and current win closure rate.
- Parts Opportunity Displays three months back and six months forward. Displays delivery month for won opportunities. Displays revenue as a stacked bar by commodity.
- **PTOS History** Displays Parts actual sales, predicted PTOS sales, and Reps won opportunities for the last six months by dollar volume. The expanded view shows four columns: Commodity, Market size, Actual sales, and Won opportunities.
- **Opportunity Funnel** Displays open Opps at Qualification, Development, and Proposal stages for the next three months and an indicator number for unknowns (overdue).
- Activities Displays three lines: Meetings, Others, and a PAR line calculated from the total of all PAR's in primary division divided by 12. Graph displays six months of history and next 30 days of future dated activities.
- Overdue Activities Displays stacked bar showing two categories (Meetings and Others). The extended count should show two columns displaying the count for each category.
- Change Request Displays six months on a graph showing all change requests submitted and an indicator for uncompleted follow-up requests. The expanded view should display type of request on the left and the six-month total for each category in the column.

## Add to My Favorites

1. Click the down arrow at the top right corner of the widget you want to add to the My Favorites dashboard.

2. Select My Favorites under Add to Dashboards.

You can add as many widgets as you want to create a personalized My Favorites dashboard. To remove a widget, click the X next to the down arrow at the top right.

### **Extended View**

To display an Extended View of a widget, click the down arrow and select **Extended View** under Views, or click anywhere inside the body of the widget.

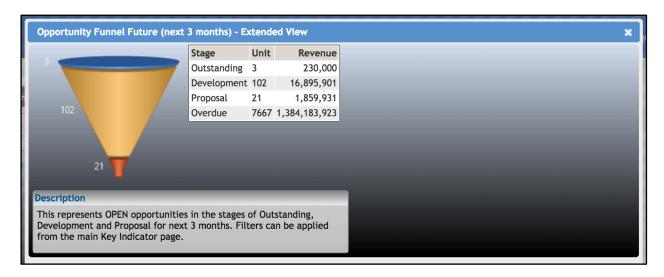

The Extended View contains the same information as the original widget, along with a more detailed description and links related to the source data (if available).

## **Activities**

Activities are an indicator of how your sales reps are engaging with customers and of how much time they're spending with them.

## **Add New Activity**

To add a new activity:

- 1. From the My Calendar page, click the [Add New] button at the bottom right corner of the day you want to schedule the activity in the calendar. From the top navigation bar, click the [Add New Activity] button under the Plus icon.
- 2. Enter all required information into the Add New Activity form.
- 3. Click the [Save Activity] button at the top right or bottom right of the page.

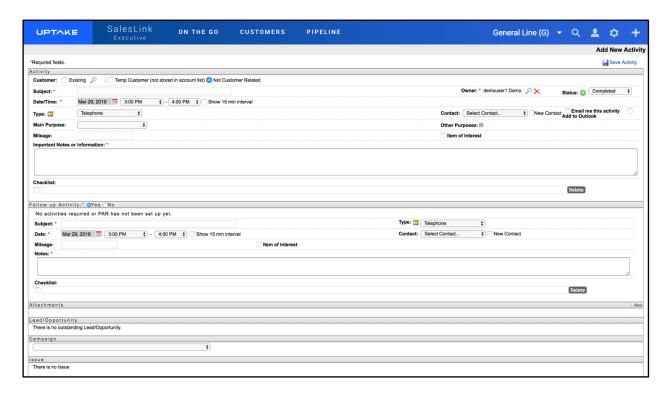

Once saved, the activity will appear in its Owner's calendar.

### **Helpful Information**

Status:

- Outstanding activity is scheduled and has not occurred yet
- Completed activity has been completed (a follow-up activity can now be scheduled)
- Cancelled a planned activity has been cancelled for any reason
- Overdue (visible on calendar and reports only) if an activity has a scheduled date before the current date, the status will automatically change

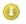

Not Scheduled (visible on calendar and reports only) – if an activity does not have a scheduled date, the status will automatically change.

### Type:

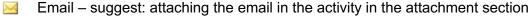

Fax – suggest: indicating fax information in notes (i.e. subject, date, time, etc.)

Letter – if soft copy is available, suggest attaching it in the attachment section

Meeting – keep notes of what was discussed in the notes section and create a follow-up activity with any outstanding items

Message – if the message was left with someone other than the contact's voicemail, suggest indicating who the message was left with

Special Event – examples would be a trade show or open house

Telephone – detail the information from the conversation

### Follow-up Activity:

This option will only appear if the Status of the opportunity is set to Completed. If Follow-up Activity is checked Yes, the same fields as entering a new activity will appear. It will also suggest when to make the next activity based on the customer's PAR. If the activity is not customer related or if it's for a new customer, it will assume the PAR is 0.

## My Calendar

Click the **My Calendar** link under ON THE GO in the top navigation bar. The My Calendar page displays.

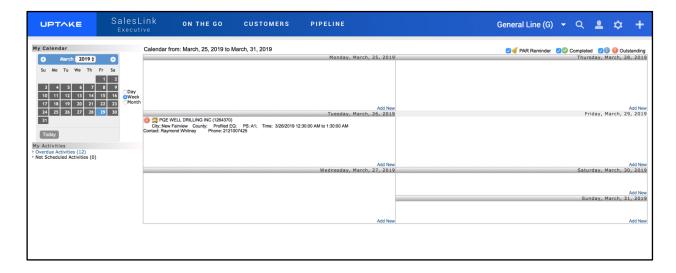

This page displays a calendar of your activities for the current week. Hover your cursor over an activity to view more details. Use the smaller calendar to the left to change the week displayed.

Below the small calendar are useful links related to your Overdue Activities and Not Scheduled Activities.

## **Overdue Activities**

Click the **Overdue Activities** link either under ON THE GO or CUSTOMERS in the top navigation bar. The Overdue Activities by Region page displays.

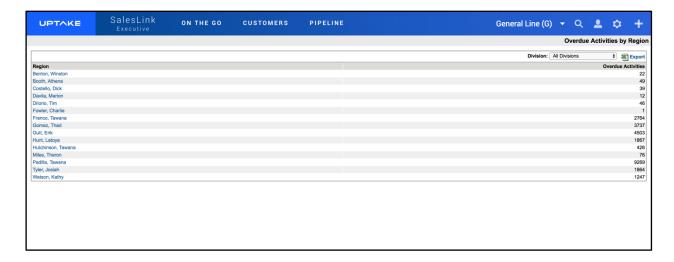

This page displays a list of all overdue activities in your dealership, organized by the sales rep they're associated with. Click on the name of a sales rep to view that person's overdue activities.

Filter the list by selecting from the **Division** drop-down menu to view overdue activities for a specific division.

### **Made Activities**

Click the **Made Activities** link under CUSTOMERS in the top navigation bar. The Made Activities page displays.

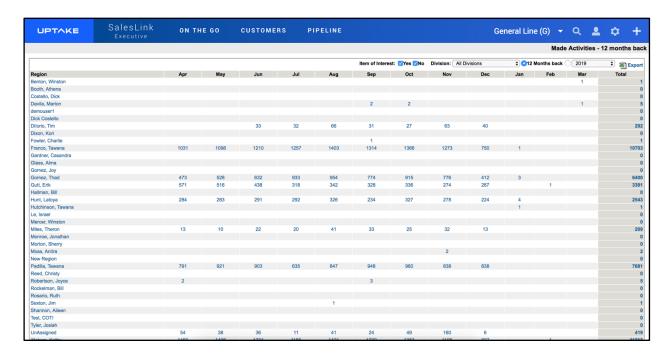

This page displays a table of all activities created over the past 12 months, organized by sales rep and the month the activities were created. Click on a number to view details regarding the activities created by a specific sales rep.

To filter the table:

- 1. Select the fields you want to filter by at the top of the page.
- 2. Select the year you want to filter from.

The table will automatically update as filters are applied.

# **Activity Percentage**

Click the **Activity Percentage** link under CUSTOMERS in the top navigation bar. The Activities – Show as Percentage page displays.

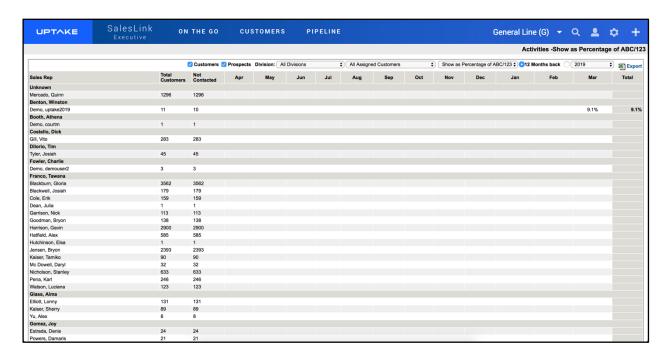

The table on this page displays the percentage of customers a sales rep contacted over the past 12 months.

To filter the table:

- 1. Select the fields you want to filter by at the top of the page.
- 2. Select the year you want to filter from.

The table will automatically update as filters are applied.

# **Activity Distribution**

Click the **Activity Distribution** link under CUSTOMERS in the top navigation bar. The Activity Distribution page displays.

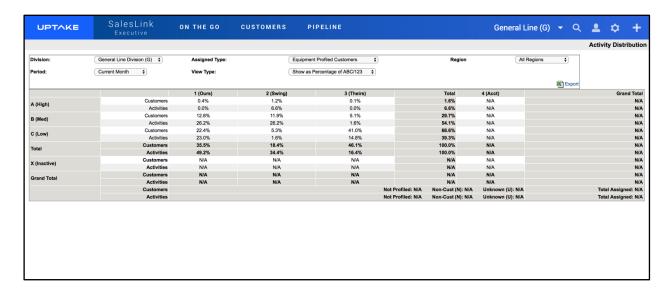

The table on this page displays the percentage of activities created for each customer type. For more information on the customer type definitions, see the **Customer Profiles** section.

Filter the table using the filter drop-down menus at the top of the page. The table will automatically update as each filter is selected.

Export the table into an Excel spreadsheet by clicking the **[Export]** button at the top right of the page.

# **PAR Percentage**

Click the **PAR Percentage** link under CUSTOMERS in the top navigation bar. The PAR Percentage page displays.

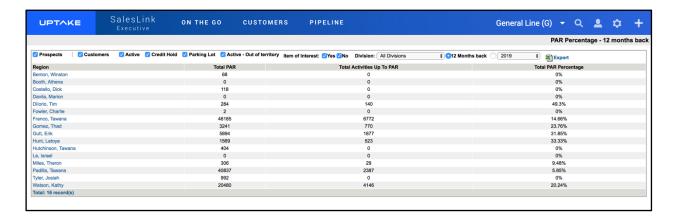

The table on this page displays PAR Percentages over the past 12 months, organized by Region.

To filter the table:

- 1. Select the fields you want to filter by at the top of the page.
- 2. Select the year you want to filter from.

The table will automatically update as filters are applied.

Export the table into an Excel spreadsheet by clicking the **[Export]** button at the top right of the page.

## **Customer Coverage**

Click the **Customer Coverage** link under CUSTOMERS in the top navigation bar. The Customer Coverage Report page displays.

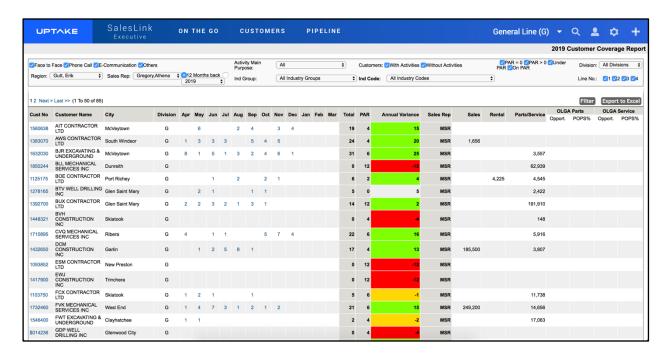

The report displayed represents all completed activities and whether that coverage is in line with the PAR of the Customer. The table is displayed in alphabetical order according to customer. Click on a table header to sort that column in ascending or descending order.

Click on a Customer Number to view details regarding that customer.

Click on a number in a month column to view all activities completed for that customer during that month.

To filter the table:

- 1. Select the fields you want to filter by.
- 2. Select how far back in time you want to filter.
- 3. Click the [Filter] button.

Export the table into an Excel spreadsheet by clicking the **[Export to Excel]** button at the top right of the table.

## **Activities by Purpose**

Click the **Activities by Purpose** link under CUSTOMERS in the top navigation bar. The Activity Purpose Report page displays.

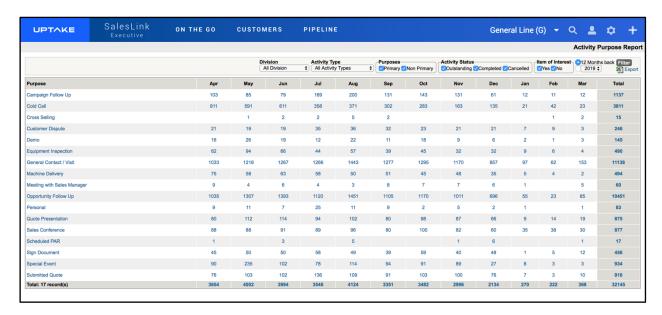

This page displays a list of all activities over the past 12 months organized by their purpose.

Click on a Purpose to view all activities with that associated purpose. You can also click on a number in a month column to view all activities with that associated purpose that occurred during that specific month.

To filter the table:

- 1. Select which fields you want to filter by.
- 2. Select how far back in time you want to filter.
- Click the [Filter] button.

## **My Activity History**

Click the **My Activity History** link under CUSTOMERS in the top navigation bar. The Activity History page displays.

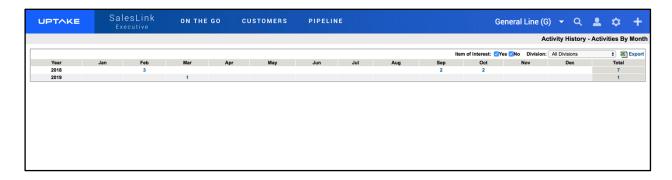

This page displays a complete list of all activities you've logged. The table is organized by the year and month that the activities occurred. You can filter the table by **Item of Interest** and/or **Division**.

Click on one of the activity numbers to view details regarding all of your activities during that specific month or year.

# **Leads and Opportunities**

### **Add New Lead**

To add a new lead:

- 1. Click the Plus icon at the far right of the top navigation bar, then click the **[Add Lead]** button in the drop-down menu.
- 2. Enter all required information into the fields in the Add New Lead form.
- 3. Once the lead's Division and Type have been specified, you will have the option of entering information into the Product section.
- 4. Click the [Save Lead] button.

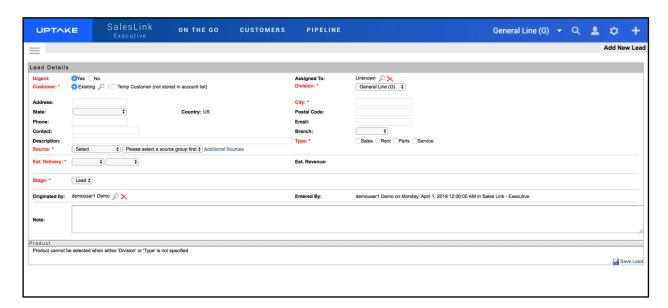

Once a lead has been created it will be added to the Outstanding Leads page.

#### **Edit Lead**

To edit a lead:

- 1. Select a lead from the Outstanding Leads page. You will be taken to its Lead Details page.
- 2. Make all necessary changes to the lead.
- 3. Click the [Save Lead] button at the bottom right of the page.

## **Transfer Lead to Opportunity**

The Outstanding Leads page displays a list of all leads that need to be followed up on. Click on a lead to view its Lead details.

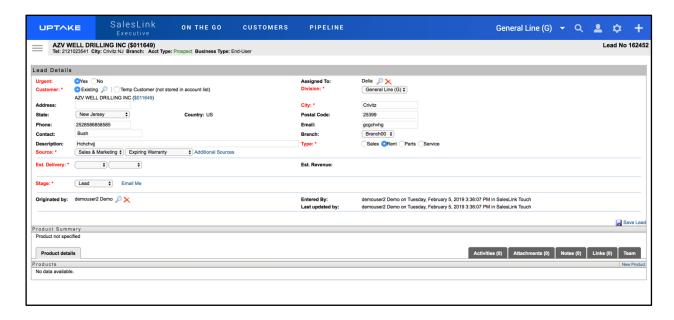

- 1. Add any activities that occurred when following up on the lead by clicking the Activities tab at the bottom of the page, then click the **[New]** button.
- 2. Enter all required information into the Add New Activity form, then click [Save Activity] to add it to the lead.
- In the Lead Details section, click the Stage drop-down menu and select the current stage of the lead (Outstanding, Development, or Proposal) to promote the lead to an opportunity.
- 4. Click the [Save Lead] button to promote the lead to an opportunity.

As the opportunity is worked on, Product details, Notes, Attachments, Quotes, etc., can be added to the Opportunity Details page.

#### **Transfer Lead to No Lead**

From the Outstanding Leads page, click on a lead to view its Lead details.

- 1. Add any activities that occurred when following up on the lead by clicking the Activities tab at the bottom of the page, then click the **[New]** button.
- 2. Enter all required information into the Add New Activity form, then click [Save Activity] to add it to the lead.
- 3. If it becomes apparent that the lead is not going anywhere, click the **Stage** drop-down menu and select No Lead.
- Click the [Save Lead] button transfer the lead to No Lead.

**NOTE:** Once a lead has been transferred to No Lead it cannot be edited. If the lead needs to be reopened, a new lead must be created.

### **Add New Opportunity**

Opportunities can be created without having to go through the Lead stage first.

To add a new opportunity:

- 1. Click the Plus icon at the far right of the top navigation bar, then click the **[Add New Opportunity]** button in the drop-down menu.
- 2. Select whether this is an Opportunity or a Bid.
- 3. Enter all required information into the fields in the Add New Opportunity form.
- 4. Once the opportunity's Division and Type have been specified, you will have the option to enter information into the Product section.
- 5. Click the [Save Opportunity] button.

#### **Edit Opportunity**

To edit an opportunity:

- 1. Select an open opportunity be taken to its Opportunity Details page.
- 2. Make all necessary changes to the opportunity.
- 3. Click the [Save Opportunity] button at the bottom right of the page.

## **Opportunity Stages**

Stages of completion are assigned according to which stage the deal is currently in.

- **Outstanding:** An opportunity to sell something has been identified and qualified, but the sales rep has not started working on it.
- **Development:** The sales rep has started working on this opportunity, such as gathering requirements from the customer or internal requirements from the dealership. A quote has been started and is in progress.
- Proposal: The sales rep has completed a quote and has submitted it to the customer for review. This stage represents outstanding quotes to customers that are still in negotiation, re-quoting stages, or waiting for customer acceptance.

**NOTE:** If the opportunity is changed to the following stages, the information can no longer be edited and the stage cannot be changed back to previous stage types.

Won: The customer has proceeded with the proposal and will purchase the equipment.
 When changing to this stage additional information is necessary in order to save the opportunity.

• Lost: The customer has decided to go with a competitor. The lost sale page will appear and must be completed to save the opportunity at this stage. This Lost Sales information will appear in certain reports in SalesLink.

• **No Deal:** The customer has decided not to purchase. The only additional information that will be necessary is the reason.

## **Outstanding Leads**

Click the **Outstanding Leads** link under ON THE GO in the top navigation bar. The Outstanding Leads page displays.

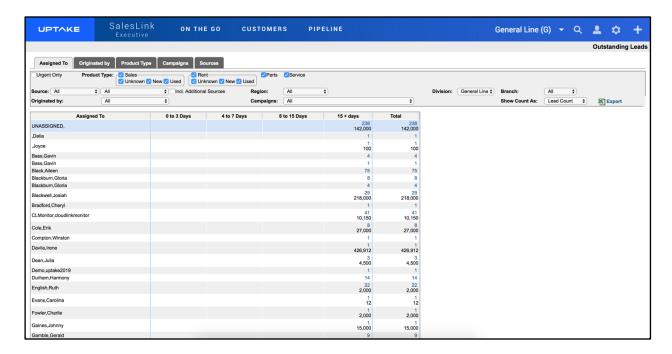

This page displays a list of outstanding leads, organized by the person the lead is assigned to. You can also organize the list by Originated by, Product Type, Campaigns, and Sources.

To filter the list, select the fields you want to filter by at the top of the page. The list will automatically update as filters are applied.

### **Resolved Leads**

Click the **Resolved Leads** link under PIPELINE in the top navigation bar. The Resolved Leads page displays.

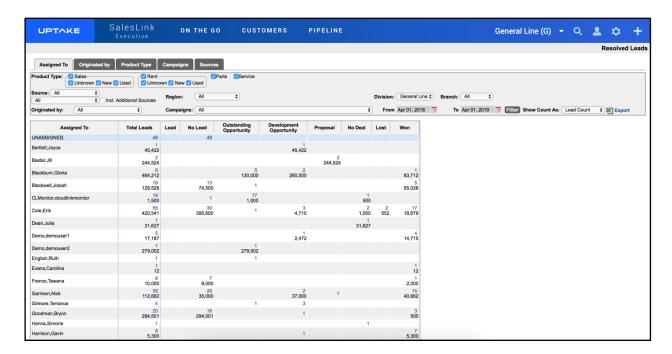

This page displays a list of all resolved leads, organized by the person the lead was assigned to. You can also organize the list by Originated by, Product Type, Campaigns, and Sources.

To filter the list:

- 1. Select which fields you want to filter by.
- 2. Select date range.
- 3. Click the [Filter] button.

## **Opportunities Reports**

Generate reports about your opportunities by clicking the **Opportunities by Product Type** link under PIPELINE in the top navigation bar. A table of past and future opportunities organized by Product Type is displayed.

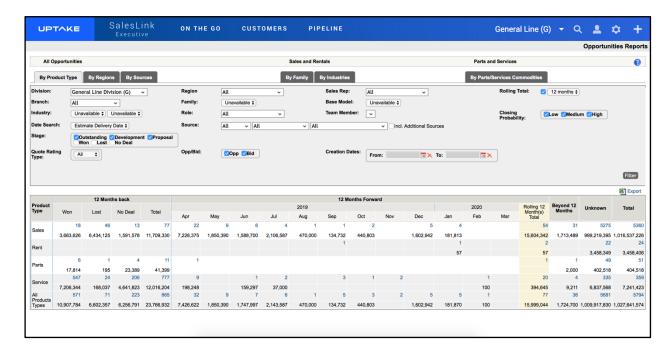

Click on the tabs at the top of the screen to organize your opportunities by different categories. The table will automatically update as each tab is selected.

To filter the table:

- 1. Select the fields you want to filter by.
- 2. Select a date range to filter by.
- 3. Click the [Filter] button.

Export the table into an Excel spreadsheet by clicking the **[Export]** button at the top right of the table.

Click the Question (?) icon at the top right of the page for more information about filter options and results.

## **Opportunities by Create Date**

Click the **Opportunities by Create Date** link under PIPELINE in the top navigation bar. The Opportunities by Create Date page displays.

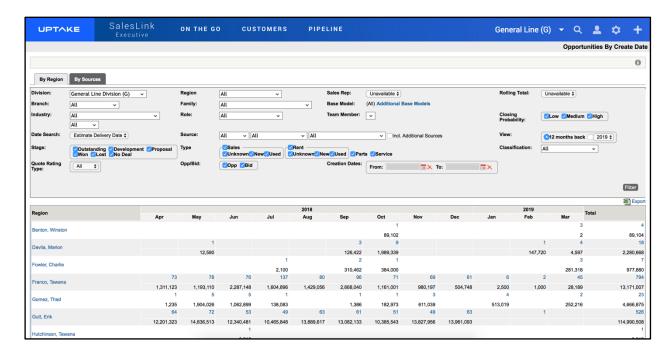

This page displays a table of current and past opportunities organized by their Region. You can also organize the table by Source using the tabs at the top of the page.

To filter the table:

- 1. Select the fields you want to filter by.
- 2. Select a date range to filter by.
- 3. Click the [Filter] button.

Export the table into an Excel spreadsheet by clicking the **[Export]** button at the top right of the table.

Click the Information (i) icon at the top right of the page for more information about filter options and results.

## **Lead and Opportunity Performance**

Generate a Lead and Opportunity Performance Report by clicking the **Lead and Opportunity Performance** link under PIPELINE in the top navigation bar. A table of your Closed and Open leads and Opportunities displays, organized by Source.

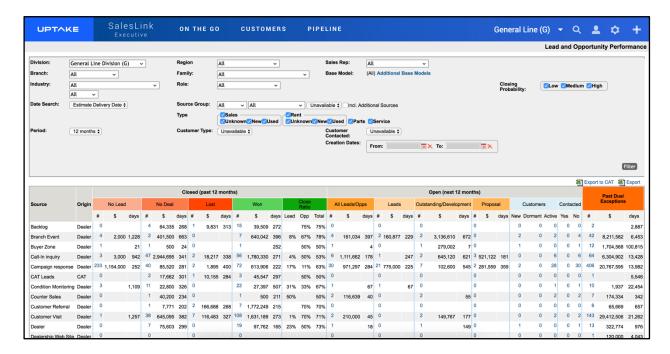

To filter the table:

- 1. Select the fields you want to filter by.
- 2. Select a date range to filter by.
- 3. Click the [Filter] button.

Export the table into an Excel spreadsheet by clicking the **[Export]** button at the top right of the table.

Export the table into an Excel spreadsheet and send to CAT by clicking the **[Export to CAT]** button at the top right of the table.

## **Product Support Opportunity Summary**

Click the **Product Support Opportunity Summary** link under PIPELINE in the top navigation bar. The Product Support Opportunity Summary page displays.

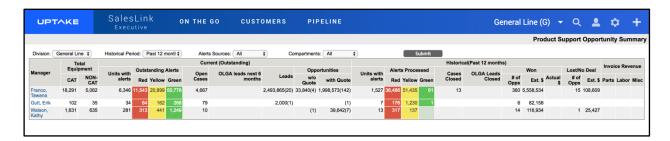

This page displays a detailed table of current and past product support opportunities, organized by manager. Filter the table by selecting from the drop-down menus at the top of the page, then clicking the **[Submit]** button.

## **Territory**

#### **Add New Customer**

To add a new customer:

- 1. Click the Plus icon at the far right of the top navigation bar.
- 2. Select [Add New Customer] from the drop-down menu.
- 3. Enter all required information into the Add New Customer form.
- 4. Click [Submit] to create the new customer.

### **Add New Prospect**

To add a new prospect:

- 1. Click the Plus icon at the far right of the top navigation bar.
- 2. Select [Add New Prospect] from the drop-down menu.
- 3. Enter all required information into the Add New Prospect form.
- 4. Click [Submit] to create the new prospect.

#### **Accounts Receivable**

Click the **Accounts Receivable** link under ON THE GO in the top navigation bar. The Accounts Receivable page displays.

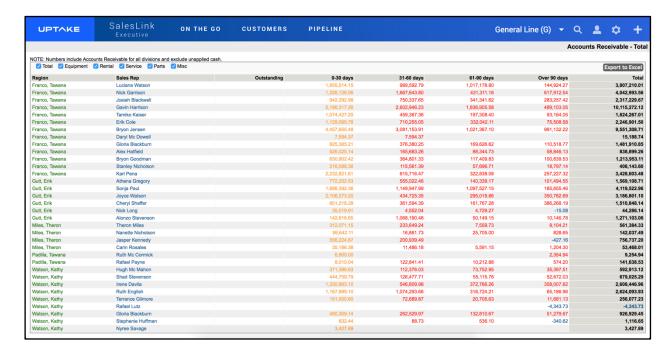

This page displays detailed accounts receivable information for all of your customers, organized by region and sales rep.

Filter what accounts receivable information is displayed by selecting or deselecting the category checkboxes at the top left of the page. The table will automatically update as each filter selection is made.

Export the table into an Excel spreadsheet by clicking the **[Export to Excel]** button at the top right of the page.

**NOTE:** The numbers displayed exclude unapplied cash.

#### A/R Notes List

Click the **A/R Notes List** link under ON THE GO in the top navigation bar. The Credit Follow Up Notes page displays.

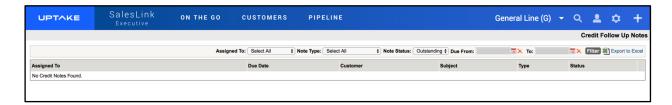

This page displays a detailed list of current credit follow up notes, organized by the person they're assigned to.

To filter the table:

- 1. Select the fields you want to filter by.
- 2. Select a date range to filter by.
- 3. Click the [Filter] button.

Export the table into an Excel spreadsheet by clicking the **[Export to Excel]** button at the top right of the table.

## **My Requests**

Requests are changes to a customer's information, including adding equipment, assigning a customer, adding influencers, etc., that are sent to their assigned SalesLink Administrators (or branch administrators or gatekeepers) to make the change in DBS or in SalesLink.

Click the **My Requests** link under ON THE GO in the top navigation bar. The My Requests page displays.

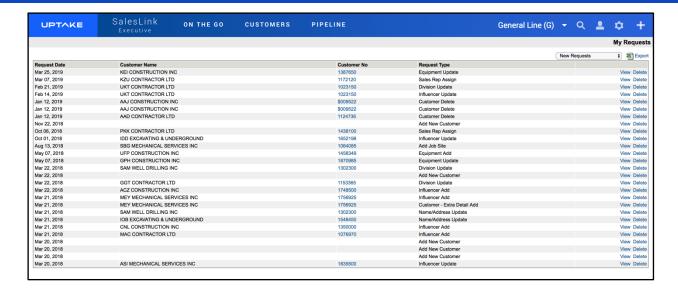

This page displays a table detailing all open requests, organized by Date, Customer Name, Customer Number, and Request Type. Filter the table using the drop-down menu at the top of the page.

Click the [View] button to view a request's details.

Click the [Delete] button to delete a request.

Export the table into an Excel spreadsheet by clicking the **[Export]** button at the top right of the page.

# **Outstanding Requests**

Click the **Outstanding Requests** link under ON THE GO in the top navigation bar. The Outstanding Account Update Requests page displays.

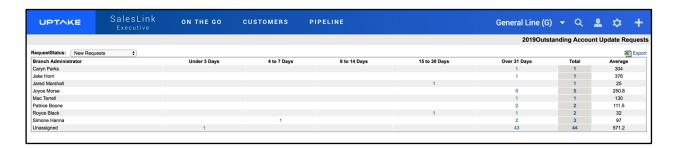

This page displays all your outstanding account update requests, organized by Branch Administrator. Filter the table using the Request Status drop-down menu at the top left of the page.

Click on a number in the table to view details regarding those requests.

Export the table into an Excel spreadsheet by clicking the **[Export]** button at the top right of the page.

#### **Sales Team**

Click the **Sales Team** link under ON THE GO in the top navigation bar. The Sales Team page displays.

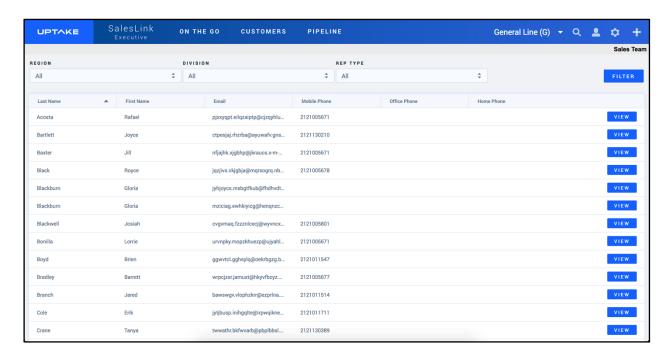

This page displays details regarding each of your sales reps. Click the **[VIEW]** button to view details about a specific rep.

To filter the table:

- 1. Use the drop-down menus at the top of the page to select a Region, Division, or Rep Type.
- 2. Click the [Filter] button.

## **Request History**

Click the **Request History** link under CUSTOMERS in the top navigation bar. The Request History page displays.

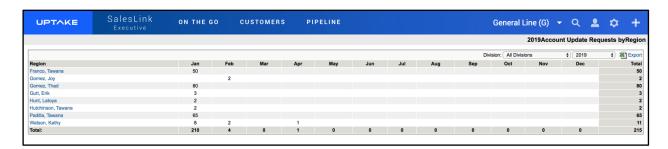

This page displays a table of past requests, organized by Region and Month. Use the Division and Year drop-down menus at the top of the table to switch the division and year the table displays.

Export the table into an Excel spreadsheet by clicking the **[Export]** button at the top right of the page.

## **Change Requests**

Click the **Change Requests** link under CUSTOMERS in the top navigation bar. The Account Update Requests on Hold page displays.

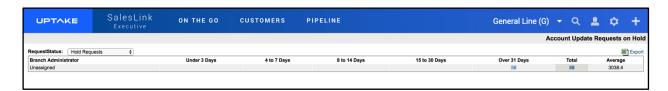

This page displays a table of account update requests that are currently on hold, organized by Branch Administrator. Click on a number in the table to view details regarding those requests.

Filter the table using the Request Status drop-down menu at the top left of the page.

### **Prospect Sources**

Click the **Prospect Sources** link under CUSTOMERS in the top navigation bar. The Prospect Sources page displays.

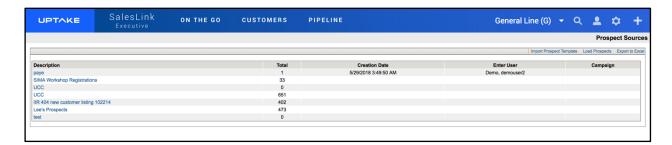

This page displays a table of your current prospect sources. Click the [Import Prospect Template] button to download an Excel prospect template to your computer. Enter any information into the template, then click the [Load Prospects] button to upload your file.

Export the table into an Excel spreadsheet by clicking the **[Export]** button at the top right of the page.

## **Customers by Counties**

Click the **Customers by Counties** link under CUSTOMERS in the top navigation bar. The Customers by Counties Summary page displays.

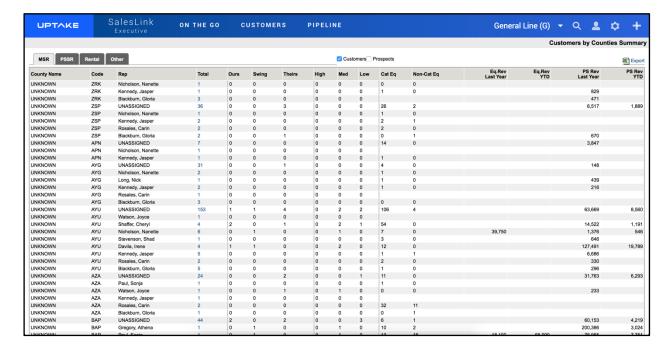

This page displays a table of current customer revenue details organized by county. Use the tabs at the top left of the page to switch between MSR, PSSR, Rental, and Other.

Click the **Prospects** checkbox to view prospective customers in the table.

Export the table into an Excel spreadsheet by clicking the **[Export]** button at the top right of the page.

## **Unassigned Accounts**

Click the **Unassigned Accounts** link under CUSTOMERS in the top navigation bar. The Unassigned Accounts page displays.

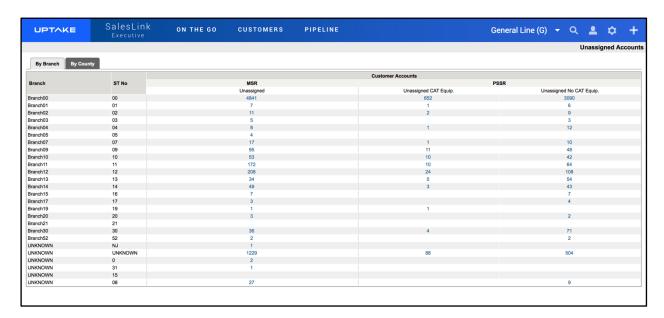

This page displays a table of customer accounts that are not currently assigned, organized by MSR and PSSR. Click one of the numbers to view those specific unassigned accounts.

Click on the tabs at the top of the display unassigned accounts by Branch or by County.

### **Advanced Search**

To run an advanced search for customers or prospects, click the **Advanced Search** link under CUSTOMERS in the top navigation bar. The Advanced Search – New Query page displays.

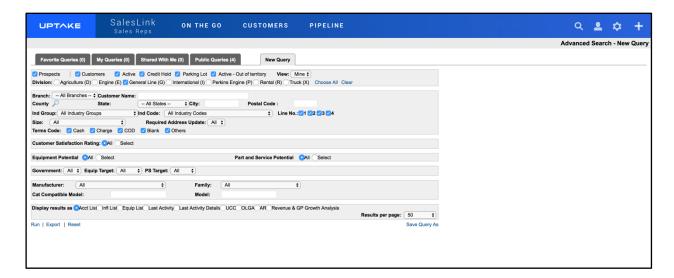

To run a new query:

- 5. Select all parameters you want to search by in the New Query form.
- 6. Select how you want to display your results.
- 7. Click the **[Run]** button at the bottom left of the page. Your results will display in the manner you selected.
- 8. Click the [Reset] button if you want to return all search parameters to their default settings.

Click the [Export] button to export your results into an Excel spreadsheet.

To save a query:

- 5. Click the [Save Query As] button at the bottom right of the page.
- 6. Enter a Name for your query.
- 7. If you want to share your query, click the **[Change]** button and select users to share with from the list.
- 8. Click [Save].

Click the tabs at the top of the page to view Favorite Queries, My Queries, Shared With Me, and Public Queries. Click the **[Run]** button to run one of these queries, or **[Export]** to export the results of a query to an Excel spreadsheet.

### Issues

### **Add New Issue**

To add a new issue:

- 5. Click the Plus icon at the far right of the top navigation bar.
- 6. Select [Add New Issue] from the drop-down menu.
- 7. Enter all required information regarding the customer and issue details into the Add New Issue form.
- 8. Click [Save] to create the new issue.

### My Customer's Issues

Click the **My Customer's Issues** link under ON THE GO in the top navigation bar. The Outstanding Issues page displays.

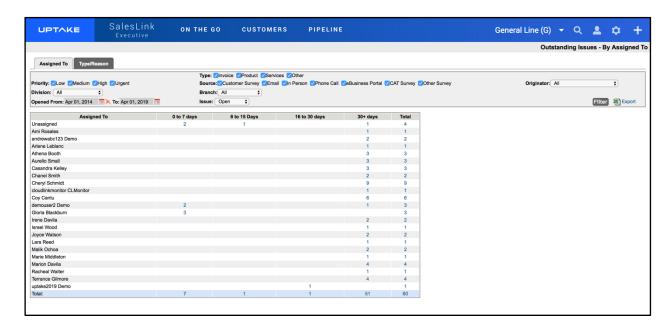

This page displays a detailed table of all your currently outstanding customer issues. Use the tabs at the top of the page to organize the issues by Assigned To or Type/Reason.

To filter the table:

- 1. Select the fields you want to filter by at the top of the page.
- 2. Select a date range to filter by.
- 3. Click the [Filter] button.

#### **Issue Details**

Click on an Issue Number to view its Issue Details page.

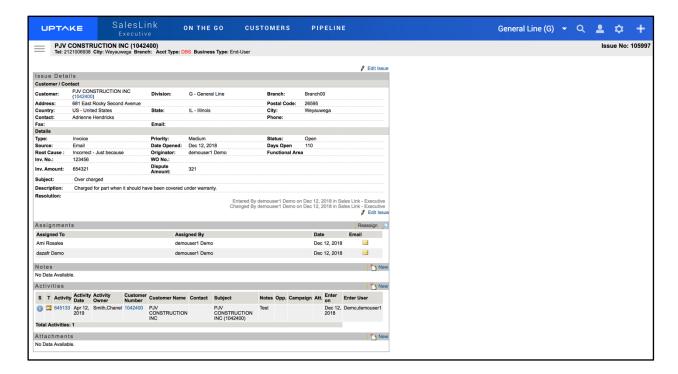

This page displays in-depth information regarding the customer, details about the specific issue, actions taken, etc. Click the **[Edit Issue]** button to edit information about the issue.

Click on the magnifying glass icon to search for a user to assign to the issue.

Click on the [New] buttons to add any Notes, Activities, or Attachments to the issue.

# **Issues Assigned to Me**

Click the **Issues Assigned to Me** link under ON THE GO in the top navigation bar. The Outstanding Issues Assigned to Me page displays.

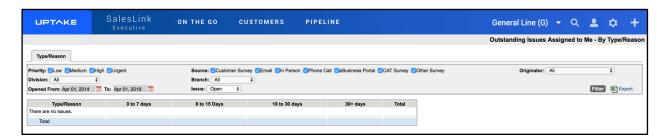

This page displays a detailed table of all the currently outstanding issues that are assigned to you, organized by Type/Reason.

To filter the table:

- 1. Select the fields you want to filter by at the top of the page.
- 2. Select a date range to filter by.
- 3. Click the [Filter] button.

Export the table into an Excel spreadsheet by clicking the **[Export]** button at the top right of the page.

Click on an issue to view its Issue Details.

## **Issues Originated by Me**

Click the **Issues Originated by Me** link under ON THE GO in the top navigation bar. The Outstanding Issues Originated by Me page displays.

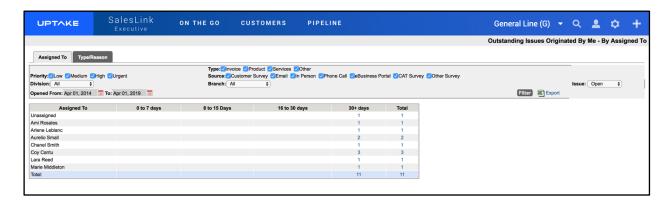

This page displays a detailed table of all currently outstanding customer issues that were created by you. Use the tabs at the top of the page to organize the issues by Assigned To or Type/Reason.

To filter the table:

- 1. Select the fields you want to filter by at the top of the page.
- 2. Select a date range to filter by.
- 3. Click the [Filter] button.

Export the table into an Excel spreadsheet by clicking the **[Export]** button at the top right of the page.

Click on an issue to view its Issue Details.

## **Plans**

## **Territory Plans**

Click the **Territory Plans** link under CUSTOMERS in the top navigation bar. The Plan List page displays.

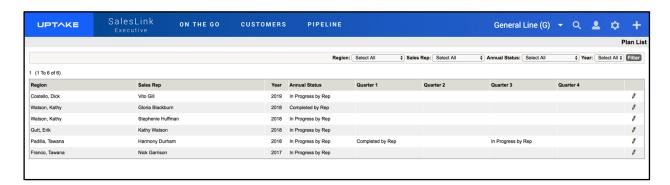

This page displays a detailed table of all current territory plans organized by region. Click on the Pencil icon at the right of the table to view that plan's details.

To filter the table:

- 1. Select the fields you want to filter by at the top of the page.
- 2. Select a year to filter by.
- 3. Click the [Filter] button.

### **Account Plans**

Click the **Account Plans** under CUSTOMERS in the top navigation bar. The Plan List page displays.

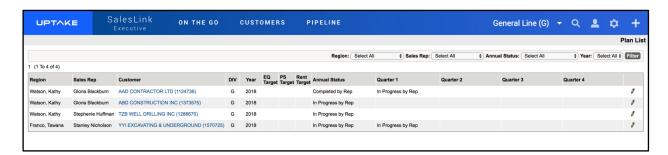

This page displays a detailed table of all current account plans organized by region. Click on the Pencil icon at the right of the table to view that plan's details.

To filter the table:

- 1. Select the fields you want to filter by at the top of the page.
- 2. Select a year to filter by.

3. Click the [Filter] button.

## **Competitors**

## **Add COMPARE Report**

To add a new Compare Report:

- 1. Click the Plus icon at the far right of the top navigation bar.
- 2. Select [Add COMPARE Report] from the drop-down menu.
- 3. Click the magnifying glass icon and search for a customer.
- 4. Select a division for the customer you want to compare.
- 5. Enter the information and any comments into the Add New Compare form.
- 6. Click the [Add Compare] button to create the Compare Report.

## **Competitive Info by Region**

Click the **Competitive Info by Region** link under CUSTOMERS in the top navigation bar. The Competitive Info by Region page displays.

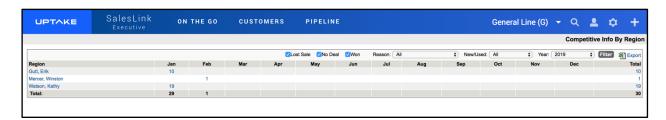

This page displays a table of competitive information organized by region. Click on a number to display a list of competitive info details entered during a specific month. From there you can click on an individual customer to view their Customer Profile.

To filter the table:

- 1. Select the fields you want to filter by at the top of the page.
- 2. Select a year to filter by.
- 3. Click the [Filter] button.

## **Competitive Info by Model (New Deliveries)**

Click the **Competitive Info by Model (New Deliveries)** link under CUSTOMERS in the top navigation bar. The Competitive Info by – All Regions (New Deliveries) page displays.

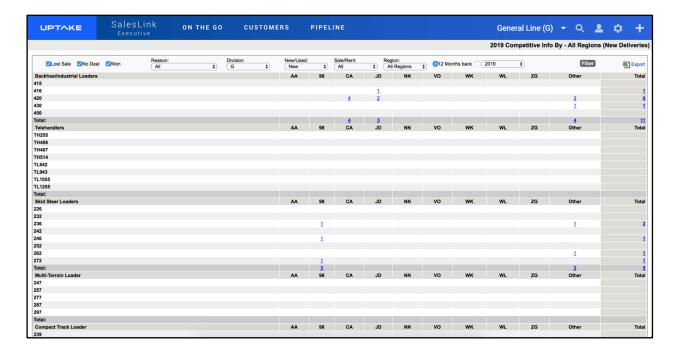

This page displays a detailed table of all competitive information for new deliveries over the past year across all regions, organized by equipment type.

To filter the table:

- 1. Select the fields to filter by at the top of the page.
- 2. Select a year using the **Year** drop-down menu.
- 3. Click the [Filter] button.

Export the table into an Excel spreadsheet by clicking the **[Export]** button at the top right of the page.

Click on a number in the table to view details regarding that competitive info.

## **Competitive Info by Model (All)**

Click the **Competitive Info by Model (All)** link under CUSTOMERS in the top navigation bar. The Competitive Info by – All Regions (All Deliveries) page displays.

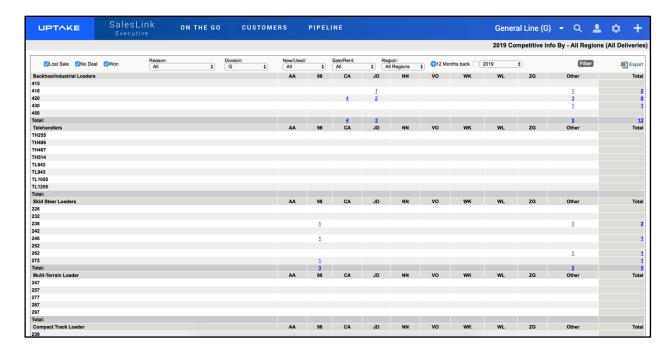

This page displays a detailed table of all competitive information for all deliveries over the past year across all regions, organized by equipment type.

To filter the table:

- 1. Select the fields to filter by at the top of the page.
- 2. Select a year using the **Year** drop-down menu.
- 3. Click the [Filter] button.

Export the table into an Excel spreadsheet by clicking the **[Export]** button at the top right of the page.

Click on a number in the table to view details regarding that competitive info.

### **COMPARE Report Finder**

Click the **COMPARE Report Finder** link under CUSTOMERS in the top navigation bar. The Compare Finder page displays.

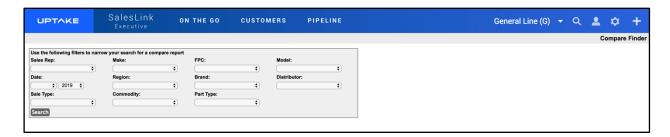

Use the drop-down menus to search through all Compare Reports. Select the fields you want to search by, then click the **[Search]** button to display a list of Compare Reports matching your request.

### **COMPARE Report by Sales Rep**

Click the **COMPARE Report by Sales Rep** link under CUSTOMERS in the top navigation bar. The Compare Reports by Sales Rep page displays.

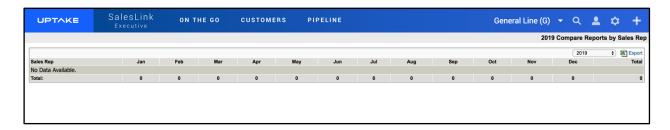

This page displays all COMPARE reports generated over the past year, organized by Sales Rep. Click on a number in the table to view details regarding the COMPARE reports generated during a specific month.

Use the Year drop-down menu at the top of the page to switch the year of COMPARE reports displayed in the table.

## **Insights**

## **Add New Campaign**

To add a new campaign:

- 1. Click the Plus icon at the far right of the top navigation bar.
- 2. Click the [Add New Campaign] button.
- 3. Enter all required information into the Campaign Details form.
- 4. Click [Save Campaign]. The campaign will be added to the Current Campaigns page.

## **Campaigns**

Click the **Campaigns** link under PIPELINE in the top navigation bar. The Current Campaigns page displays.

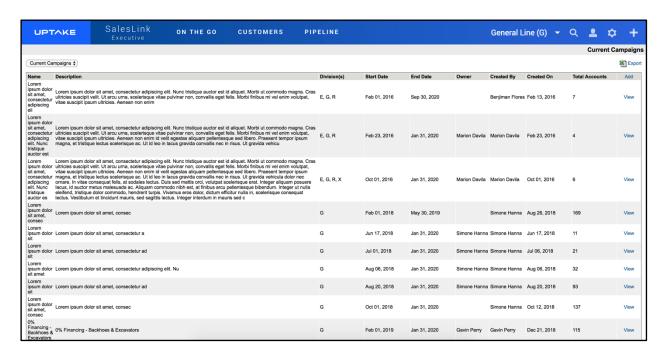

This page displays a detailed table of your current sales campaigns. Use the drop-down menu at the top left of the page to switch between History Campaigns, Current Campaigns, and Future Campaigns.

#### **Campaign Details**

Click the [View] button next to a campaign to view its Campaign Details page.

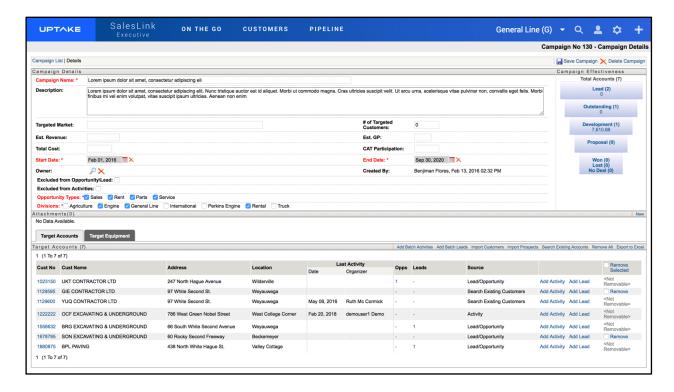

You can edit any of the fields in the Campaign Details section. Use the Campaign Effectiveness links to the right to update the status of any accounts associated with the campaign.

Click the [New] button to add an attachment to the campaign.

Use the buttons in the Target Accounts section to Add Batch Activities, Add Batch Leads, Import Customers, Import Prospects, Search Existing Accounts, Remove All, or Export to Excel.

### OLGA Alerts – By Region

Click the **OLGA Alerts – By Region** link under PIPELINE in the top navigation bar. The OLGA Alerts – By Region page displays.

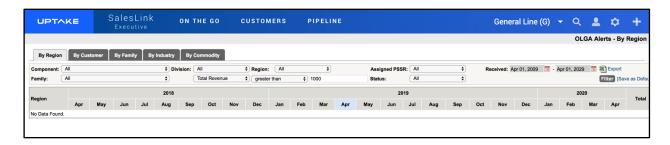

This page displays a table of current, past, and future alerts that are automatically generated by OLGA, organized by Region. You can also use the tabs at the top of the page to organize the alerts by Customer, Family, Industry, or Commodity.

Click on an alert to view its details.

To filter the table:

- 1. Select the fields to filter by at the top of the page.
- 2. Select a date range for when the alert was received.
- 3. Click the [Filter] button.
- 4. Click the [Save as Default] button to save your filters as the default setting for the table.

Export the table into an Excel spreadsheet by clicking the **[Export]** button at the top right of the page.

## **OLGA Alerts/Leads – By Assigned PSSR**

Click the **OLGA Alerts/Leads – By Assigned PSSR** link under PIPELINE in the top navigation bar. The OLGA Alerts/Leads – By PSSR page displays.

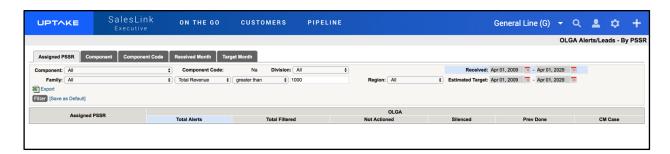

This page displays a detailed table of your current OLGA alerts and leads, organized by Assigned PSSR. You can also use the tabs at the top of the page to organize the alerts and leads by Component, Component Code, Received Month, and Target Month.

Click on an alert or lead to view its details.

To filter the table:

- 1. Select the fields to filter by at the top of the page.
- Select a date range for when the alert or lead was received.
- 3. Select a date range for the estimated target.
- 4. Click the [Filter] button.
- 5. Click the [Save as Default] button to save your filters as the default setting for the table.

Export the table into an Excel spreadsheet by clicking the **[Export]** button at the top left of the page.

### **OLGA Summary**

Click the **OLGA Summary** link under PIPELINE in the top navigation bar. The OLGA Summary – PSSR page displays.

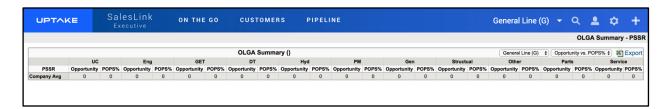

This page displays a detailed summary of your OLGA alerts, organized by PSSR and Company Average. Use the drop-down menus at the top of the page to filter the table. The table will automatically update as each filter is applied.

## **Expiring Warranties**

Click the **Expiring Warranties** link under PIPELINE in the top navigation bar. The Expiring Warranties page displays.

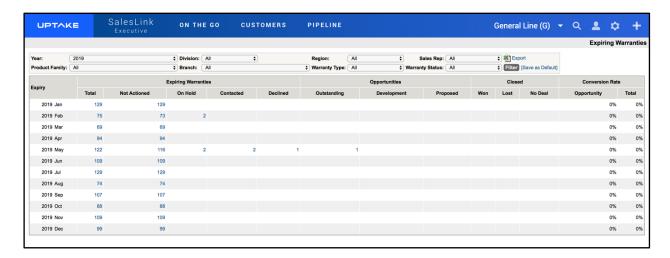

This page displays a detailed table of all expiring warranties in your accounts, organized by the month they're set to expire.

To filter the table:

- 1. Select the fields to filter by at the top of the page.
- 2. Click the [Filter] button.
- 3. Click the **[Set as Default]** button to set this filter configuration as the default whenever you visit this page.

Export the table into an Excel spreadsheet by clicking the **[Export]** button at the top right of the page.

Click on a number in the table to view details regarding those specific expiring warranties.

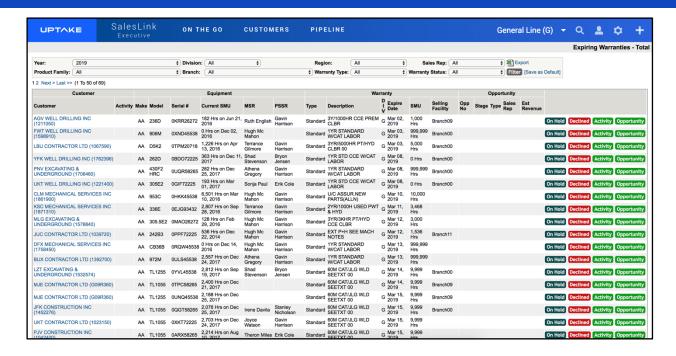

This page displays details regarding individual expiring warranties.

To filter the table:

- 1. Select the fields to filter by at the top of the page.
- 2. Click the [Filter] button.
- 3. Click the **[Set as Default]** button to set this filter configuration as the default whenever you visit this page.

Export the table into an Excel spreadsheet by clicking the **[Export]** button at the top right of the page.

To change the status of an individual warranty:

#### On Hold

- 1. Click the [On Hold] button.
- 2. Add any comments.
- 3. Click [Save].

#### **Declined**

- 1. Click the [Declined] button.
- 2. Select a Reason from the drop-down menu.
- 3. Add any comments.
- 4. Click [Save].

## Activity

- 1. Click the [Activity] button.
- 2. Enter all required information into the Add New Activity form.
- 3. Click [Save Activity].

## **Opportunity**

- 1. Click the [Opportunity] button.
- 2. Enter all required information into the Add New Opportunity form.
- 3. Click [Save Opportunity].

## **Sales**

## **Sales Performance Summary**

Click the **Sales Performance Summary** link under PIPELINE in the top navigation bar. The Performance Summary – MSR page displays.

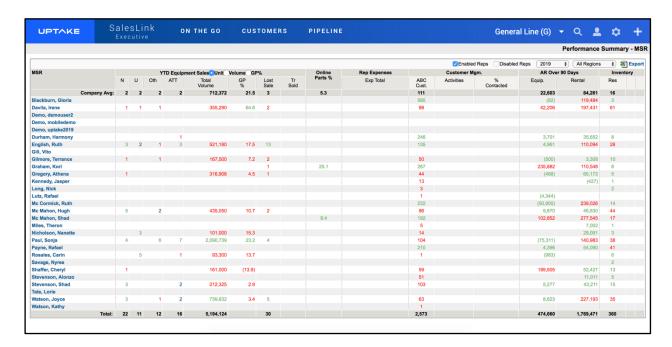

This page displays a detailed table of MSR sales information for all regions over the past year. The numbers appearing in green and red are being compared to the company average. Green represents above-average performance, red represents under-average performance. A number in black represents the company average.

Use the filters at the top of the page to view Enabled and Disabled reps, or change the Year and Division displayed in the table.

## **Equipment Sales Budget**

Click the **Equipment Sales Budget** link under PIPELINE in the top navigation bar. The Equipment Summary Report page displays.

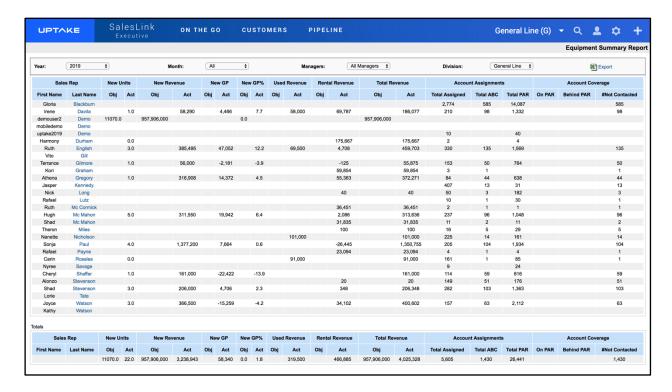

This page displays a detailed table of information regarding all revenue generated and accounts assigned across all regions. Use the drop-down menus at the top of the page to filter the table by Year, Month, Managers, or Division.

Click on a manager's name to view their region's budget details.

## **Parts and Service Performance Summary**

Click the **Parts and Service Performance Summary** link under PIPELINE in the top navigation bar. The Performance Summary page displays.

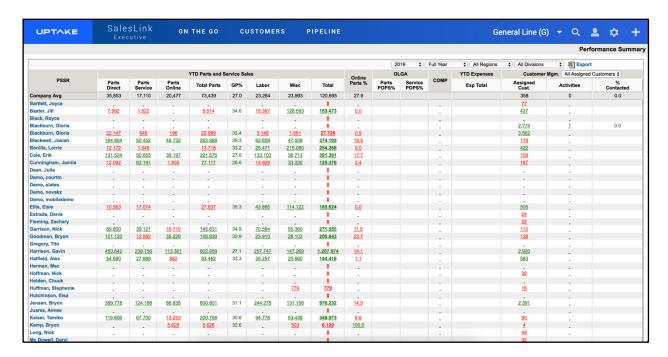

This page displays a detailed table of PSSR sales information for all regions over the past year. Performance as compared to company average is indicated in green and red. Green represents above-average performance, red represents under-average performance. A number in black represents the company average.

Use the filters at the top of the page to view a different Year, Quarter, Month, Region, or Division.

# **Parts & Service Sales Budget**

Click the **Parts & Service Sales Budget** link under PIPELINE in the top navigation bar. The Parts & Service Sales Budget page displays.

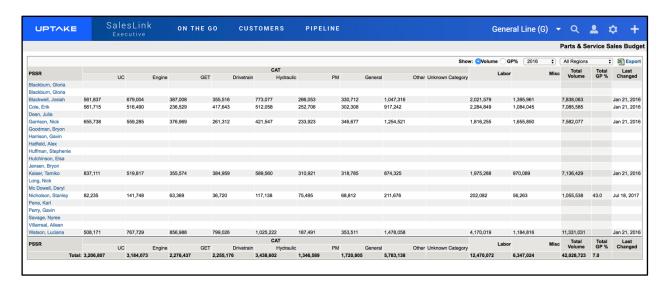

This page displays a detailed table of information regarding PSSR revenue generated across all regions. Use the filters at the top of page to display Volume, GP%, or a different Year or Region.

Click on a manager's name to view their region's PSSR budget.

Export the table into an Excel spreadsheet by clicking the **[Export]** button at the top right of the page.

# **Lost Sales by Region**

Click the **Lost Sales by Region** link under PIPELINE in the top navigation bar. The Lost Sales by Region page displays.

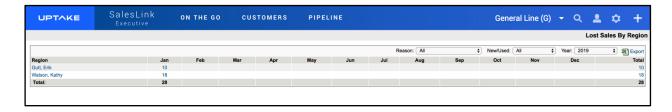

This page displays a table of all lost sales over the current year, organized by region. Click on a number in the table to view/edit details of the lost sales for a specific region.

Use the drop-down menus at the top of the page to filter the table by Reason, New/Used, or Year.

Export the table into an Excel spreadsheet by clicking the **[Export]** button at the top right of the page.

# **Lost Sales by Model (All)**

Click the **Lost Sales by Model (All)** link under PIPELINE in the top navigation bar. The Lost Sales by Model – All Regions (All Deliveries) page displays.

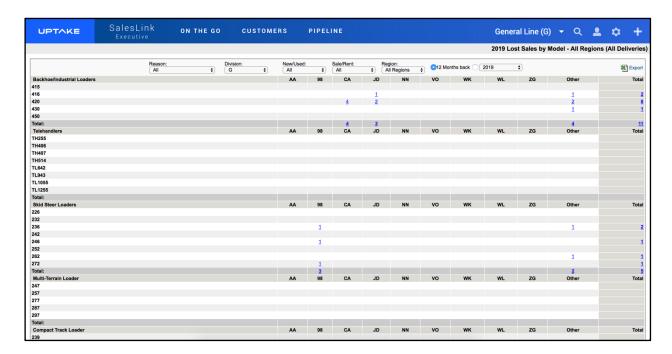

This page displays a detailed table of all lost sales, organized by equipment model. Use the drop-down menus at the top of the page to filter the table. The table will automatically update as each filter selection is made.

Export the table into an Excel spreadsheet by clicking the **[Export]** button at the top right of the page.

Click on a number in the table to view details regarding the lost sale(s).

### **Lost Sales From UCC**

Click the **Lost Sales From UCC** link under PIPELINE in the top navigation bar. The Lost Sales From UCC – By Sales Rep page displays.

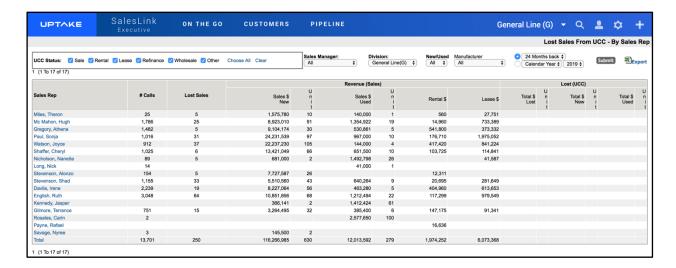

This page displays a detailed table of information comparing each region's total Revenue to how much they Lost from UCC. Click on a manager's name to view only their specific region's information.

To filter the table:

- 1. Select the fields to filter by at the top of the page.
- 2. Click the [Submit] button.

Export the table into an Excel spreadsheet by clicking the **[Export]** button at the top right of the page.

### **Add Lost Sales**

To add a lost sale:

- 1. Click the Plus icon at the far right of the top navigation bar.
- 2. Select [Add Lost Sales] from the drop-down menu.
- 3. Click the magnifying glass icon and search for a customer.
- 4. Select a division for the customer.
- 5. Enter all required information into the Lost Sales form.
- 6. Click the [Save] button to enter the lost sale.

# **Latest Work Orders**

Click the **Latest Work Orders** link under PIPELINE in the top navigation bar. The Latest Work Orders page displays.

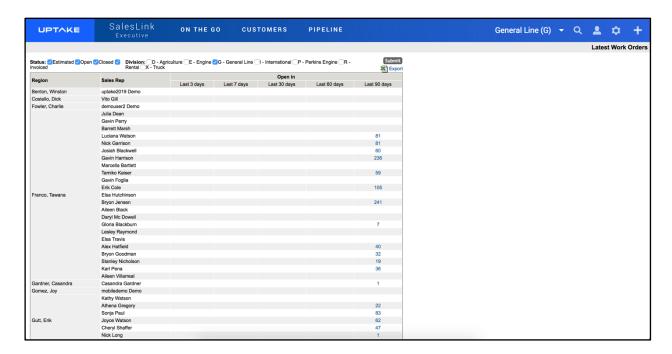

This page displays a detailed table of all currently open work orders, organized by region.

To filter the table:

- 1. Select the fields to filter by at the top of the page.
- 2. Click the [Submit] button.

Export the table into an Excel spreadsheet by clicking the **[Export]** button at the top right of the page.

Click on a number in the table to view details regarding that sales rep's work orders.

### **CAT CSS**

Click the CAT CSS link under PIPELINE in the top navigation bar. The CAT CSS page displays.

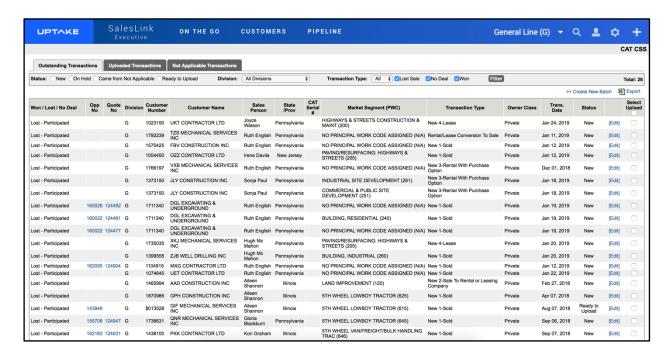

The table on this page displays your currently outstanding transactions. Click the **[Edit]** button to edit the details of a transaction.

To filter the table:

- 1. Select the fields to filter by at the top of the page.
- 2. Click the [Filter] button.

Once you've made all necessary edits and filtered out transactions you don't need, check the Select Upload box next to all transactions you want to send to CAT. Click the **[Create New Batch]** button to upload the transaction. Your batch will then appear in the Uploaded Transactions section. Any transactions that were designated as Not Applicable will appear in the Not Applicable Transactions sections.

Export the table into an Excel spreadsheet by clicking the **[Export]** button at the top right of the page.

# **Commissions**

### **Commissions – In Process**

Click the **Commissions – In Process** link under PIPELINE in the top navigation bar. The Commissions – In Process: By Sales Managers page displays.

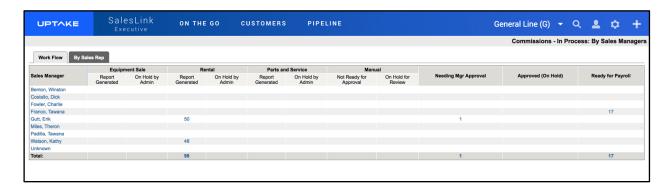

This page displays a table of all commissions that are currently in process, organized by region. Click on a number in the table to view details about the commissions. Approve commissions by checking the box next to a commission and then clicking the [Approve] button.

To submit commissions to payroll, click on a number in the Ready for Payroll section to display all approved commissions for a specific region. Then click the **[Submit to Payroll]** button to submit the commissions to payroll.

Click the By Sales Rep tab to view details regarding commissions earned in each region.

## **Commissions – Paid**

Click the **Commissions – Paid** link under PIPELINE in the top navigation bar. The Commissions – Paid: By Sales Manager page displays.

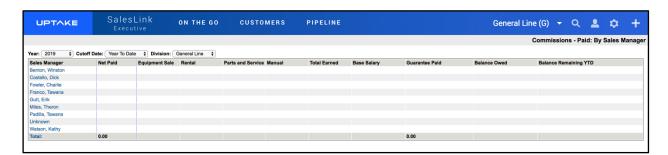

The table on this page displays the amount of money paid to each region over the past year. Use the drop-down menus at the top of the page to filter the table by Year, Cutoff Date, and Division. Click on a manager's name to view the amount of money paid to each of their sales reps.

## **Admin – Commissions Period**

Click the **Admin – Commissions Period** link under PIPELINE in the top navigation bar. The Admin – Commissions Period page displays.

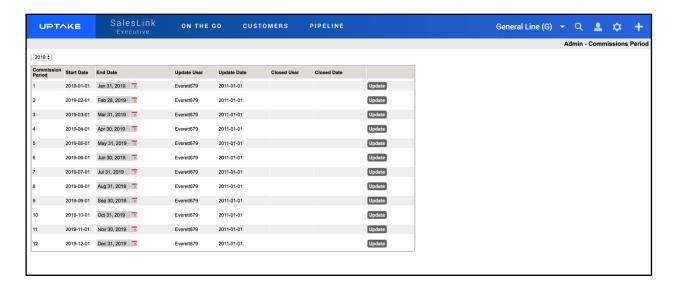

This page displays each of your current commission periods. Use the drop-down menu at the top of the page to switch years.

To edit a commission period:

- 1. Click the calendar icon in the End Date column to change the end date of a commission period.
- 2. Click the [Update] button to update that commission period.

# **Admin – Reps – Commission Plans**

Click the **Admin – Reps – Commission Plans** link under PIPELINE in the top navigation bar. The Admin – Reps – Commission Plans page displays.

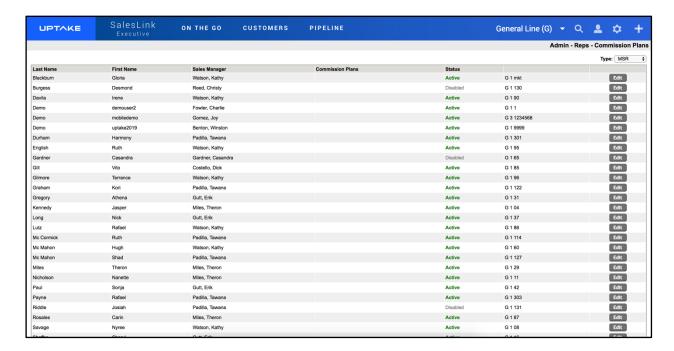

This page displays a detailed list of all sales reps and their individual commission plans. Use the Type drop-down menu to switch between MSR, PSSR, and RENTAL.

To edit a commission plan:

- 1. Click the **[Edit]** button next to a sales rep's commission plan.
- 2. Make any necessary changes in the SalesLink Rep: Edit Rep form.
- 3. Click [Update].

## **Admin – User Access**

Click the **Admin – User Access** link under PIPELINE in the top navigation bar. The Admin – Commission User Access page displays.

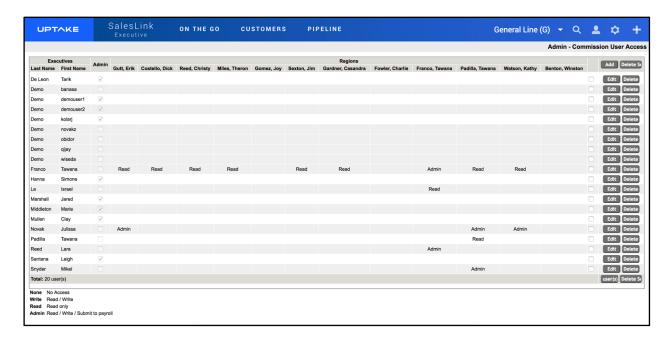

This page displays details regarding executive and manager permissions in the Commissions area of SalesLink.

#### Permission Levels:

- None No Access
- Write Read / Write
- Read Read Only
- Admin Read / Write / Submit to Payroll

## To edit permissions:

- 1. Click the **[Edit]** button.
- 2. Use the drop-down menus to change permission levels for users.
- 3. Click [Save].

You can also remove users by clicking the [Delete] button.

# **GATEKEEPER**

Log in to CloudLink with your Username and Password, then click the **[ENTER]** button under **Gatekeeper**. You will be taken to the Gatekeeper Home page, which is the Latest New Requests page.

# **Navigation Bar**

At the top of the screen is a navigation bar that can be accessed from anywhere in the application.

# **REQUESTS**

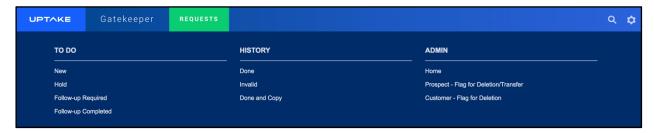

Hover over the REQUESTS tab to access request pages To Do, History, and Admin.

# **SEARCH**

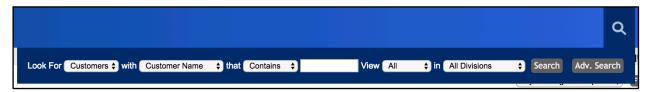

Click on the Search icon and use the filters to find specific information within Gatekeeper.

## **Advanced Search**

Click the Search icon in the top navigation bar and then click **[Adv. Search]**. The Advanced Search – New Query page displays.

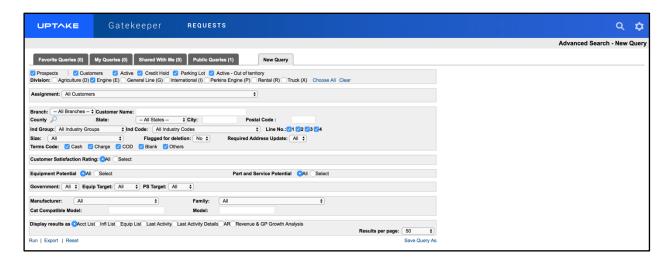

To run a new query:

- 1. Select all parameters you want to search by in the New Query form.
- 2. Select how you want to display your results.
- 3. Click the **[Run]** button at the bottom left of the page. Your results will display in the manner you selected.
- 4. Click the [Reset] button if you want to return all search parameters to their default settings.

Click the [Export] button to export your results into an Excel spreadsheet.

To save a query:

- 1. Click the [Save Query As] button at the bottom right of the page.
- 2. Enter a name for your query.
- 3. If you want to share your query, click the **[Change]** button and select users to share with from the list.
- 4. Click [Save].

Click the tabs at the top of the page to view Favorite Queries, My Queries, Shared With Me, and Public Queries. Click the **[Run]** button to run one of these queries, or **[Export]** to export the results of a query to an Excel spreadsheet.

### **SETTINGS**

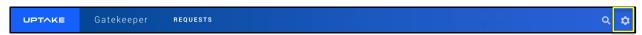

Click on the Gear icon to view/edit your current Gatekeeper settings.

# Home

The Home page for Gatekeeper is the Latest New Requests page. You can also access this page by clicking the **Home** link under REQUESTS in the top navigation bar.

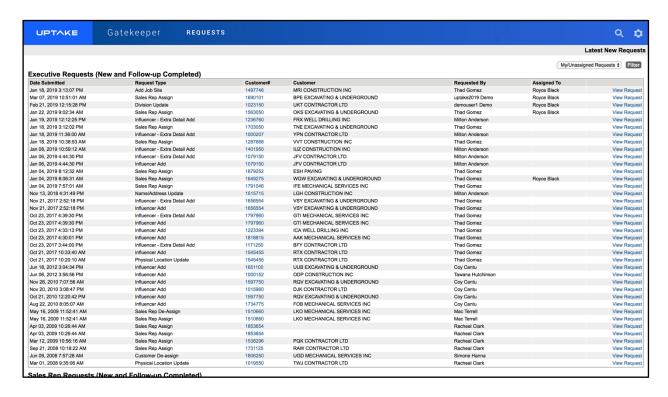

This page displays an overview of all new Executive Requests, Sales Rep Requests, Customer Search Requests, iMacs Requests, Prospect – Flagged for Deletion, and Prospect – Flagged for Transfer.

#### To filter the table:

- 1. Use the drop-down menu at the top of the page to select My/Unassigned Requests, My Requests, Unassigned Requests, or Requests Assigned To.
- 2. Click the [Filter] button.

#### View Request:

- 1. Click the **[View Request]** button next to the request you want to view. A smaller window will pop up displaying the Request Details.
- 2. Make any changes necessary to the request.
- 3. Click [Update] to update the request.
- 4. You can also click the [De-Assign] button to remove yourself from assignment, or the [Close] button to close the request.

In the Prospect – Flagged for Deletion and Prospect – Flagged for Transfer sections you can take 3 actions:

Click [Delete Req] to delete the request.

- Click [Delete Cust] to delete the customer.
- Click [Transfer] to transfer the prospect customer to a DBS customer.

Click on a Customer Number in the table to view details regarding that specific customer.

# **Admin**

# **Prospect – Flag for Deletion / Transfer**

Click the **Prospect – Flag for Deletion / Transfer** link under REQUESTS in the top navigation bar. The Prospect – Flag for Deletion / Transfer page displays.

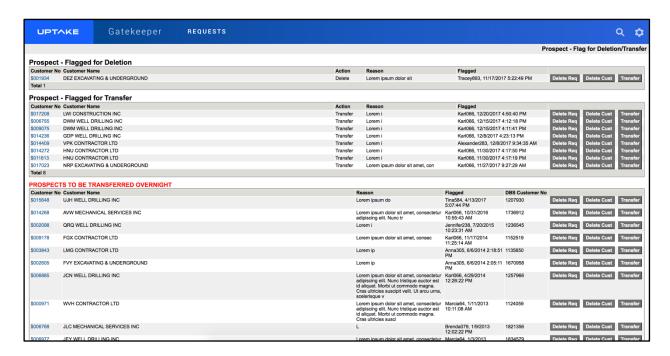

The table on this page displays all prospects that have been flagged for deletion or transfer. In each section you can take 3 actions:

- Click [Delete Req] to delete the request.
- Click [Delete Cust] to delete the customer.
- Click [Transfer] to transfer the prospect customer to a DBS customer.

Click on a Customer Number in the table to view details regarding that specific customer.

**NOTE:** The Prospects to be Transferred Overnight section is a table of prospects that have been transferred to DBS customers, but are still waiting for the DBS night run to update.

# **Customer – Flag for Deletion**

Click the **Customer – Flag for Deletion** link under REQUESTS in the top navigation bar. The Customer – Flag for Deletion page displays.

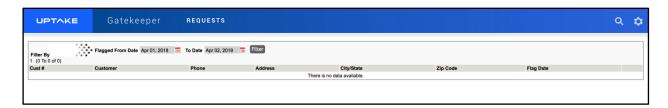

The table on this page displays customers that have been flagged for deletion. Click on a Customer Number in the table to view details regarding that specific customer.

#### To filter the table:

- 1. Select a date range for when the customer was flagged using the calendar filters at the top of the page.
- 2. Click [Filter].

- 1. Click the **[View Request]** button next to the request you want to view. A smaller window will pop up displaying the Request Details.
- 2. Make any changes necessary to the request.
- 3. Click [Update] to update the request.
- 4. You can also click the **[De-Assign]** button to remove yourself from assignment, or the **[Close]** button to close the request.

# To Do

### Hold

Click the **Hold** link under REQUESTS in the top navigation bar. The Hold Executive Requests page displays.

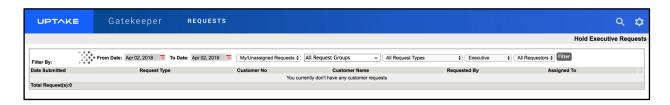

This page displays a detailed table of information regarding requests that have been put on hold by an administrator. Click on a Customer Number in the table to view details regarding that specific customer.

#### To filter the table:

- 1. Select a date range using the calendar filters at the top of the page.
- 2. Select fields to filter by using the drop-down menus at the top of the page.
- 3. Click [Filter].

- 1. Click the **[View Request]** button next to the request you want to view. A smaller window will pop up displaying the Request Details.
- 2. Make any changes necessary to the request.
- 3. Click [Update] to update the request.
- 4. You can also click the **[De-Assign]** button to remove yourself from assignment, or the **[Close]** button to close the request.

# Follow-up Required

Click the **Follow-up Required** link under REQUESTS in the top navigation bar. The Follow-up Required Executive Requests page displays.

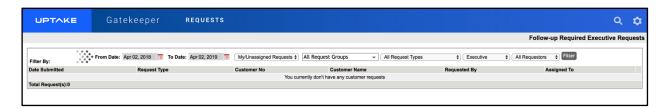

The table on this page displays requests that require more information or a follow-up. Click on a Customer Number in the table to view details regarding that specific customer.

#### To filter the table:

- 1. Select a date range using the calendar filters at the top of the page.
- 2. Select fields to filter by using the drop-down menus at the top of the page.
- 3. Click [Filter].

- 1. Click the **[View Request]** button next to the request you want to view. A smaller window will pop up displaying the Request Details.
- 2. Make any changes necessary to the request.
- 3. Click [Update] to update the request.
- 4. You can also click the **[De-Assign]** button to remove yourself from assignment, or the **[Close]** button to close the request.

# **Follow-up Completed**

Click the **Follow-up Completed** link under REQUESTS in the top navigation bar. The Follow-up Completed Executive Requests page displays.

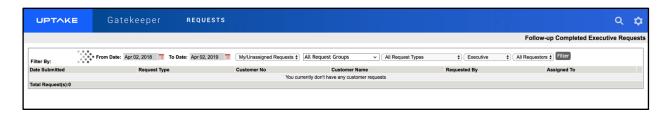

The table on this page displays requests with completed follow-ups. Click on a Customer Number in the table to view details regarding that specific customer.

#### To filter the table:

- 1. Select a date range using the calendar filters at the top of the page.
- 2. Select fields to filter by using the drop-down menus at the top of the page.
- 3. Click [Filter].

- 1. Click the **[View Request]** button next to the request you want to view. A smaller window will pop up displaying the Request Details.
- 2. Make any changes necessary to the request.
- 3. Click [Update] to update the request.
- 4. You can also click the **[De-Assign]** button to remove yourself from assignment, or the **[Close]** button to close the request.

# **History**

#### Done

Click the **Done** link under REQUESTS in the top navigation bar. The Done Executive Requests page displays.

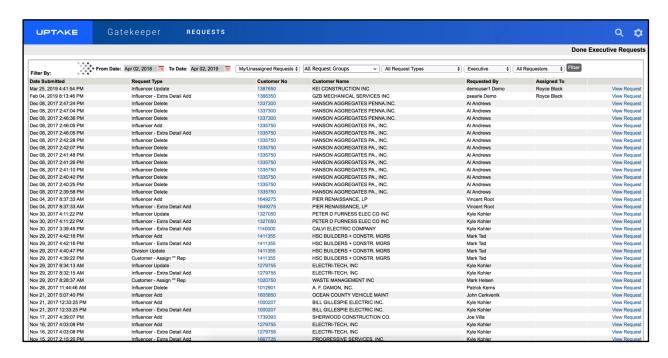

The table on this page displays requests that have been processed and marked as complete. Click **[View Request]** to view a specific request's Request Details.

To filter the table:

- 1. Select a date range using the calendar filters at the top of the page.
- 2. Select fields to filter by using the drop-down menus at the top of the page.
- 3. Click [Filter].

**NOTE:** Once a request has been marked complete, no further changes can be made to it.

Click on a Customer Number in the table to view details regarding that specific customer.

### Invalid

Click the **Invalid** link under REQUESTS in the top navigation bar. The Invalid Sales Reps Requests page displays.

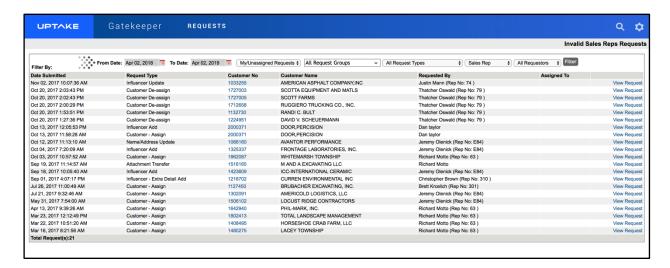

The table on this page displays requests that have been marked invalid and will not be completed.

To filter the table:

- 1. Select a date range using the calendar filters at the top of the page.
- 2. Select fields to filter by using the drop-down menus at the top of the page.
- 3. Click [Filter].

#### View Request:

- 5. Click the **[View Request]** button next to the request you want to view. A smaller window will pop up displaying the Request Details.
- 6. Make any changes necessary to the request.
- 7. Click [Update] to update the request.
- 8. You can also click the **[De-Assign]** button to remove yourself from assignment, or the **[Close]** button to close the request.

Click on a Customer Number in the table to view details regarding that specific customer.

# **Done and Copy**

Click the **Done and Copy** link under REQUESTS in the top navigation bar. The Executive Requests page displays.

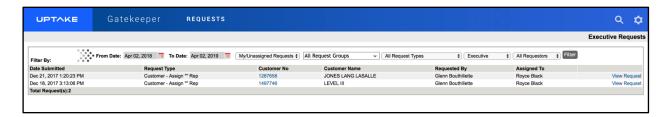

This page displays a detailed table of information regarding requests that were marked as complete, but the customer information was copied into a new request. Click **[View Request]** to view a specific request's Request Details.

To filter the table:

- 1. Select a date range using the calendar filters at the top of the page.
- 2. Select fields to filter by using the drop-down menus at the top of the page.
- 3. Click [Filter].

NOTE: Once a request has been marked complete, no further changes can be made to it.

Click on a Customer Number in the table to view details regarding that specific customer.